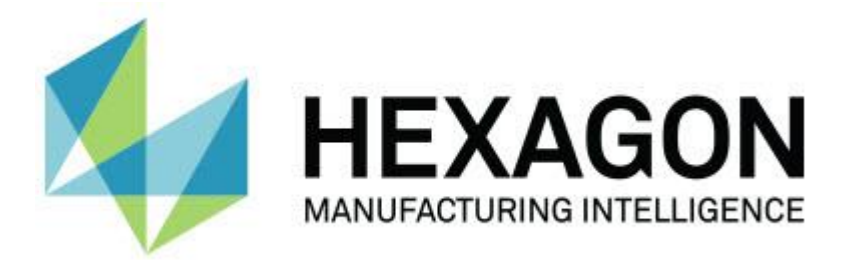

## **PC-DMIS 2017 R2**

## **- Release-opmerkingen -**

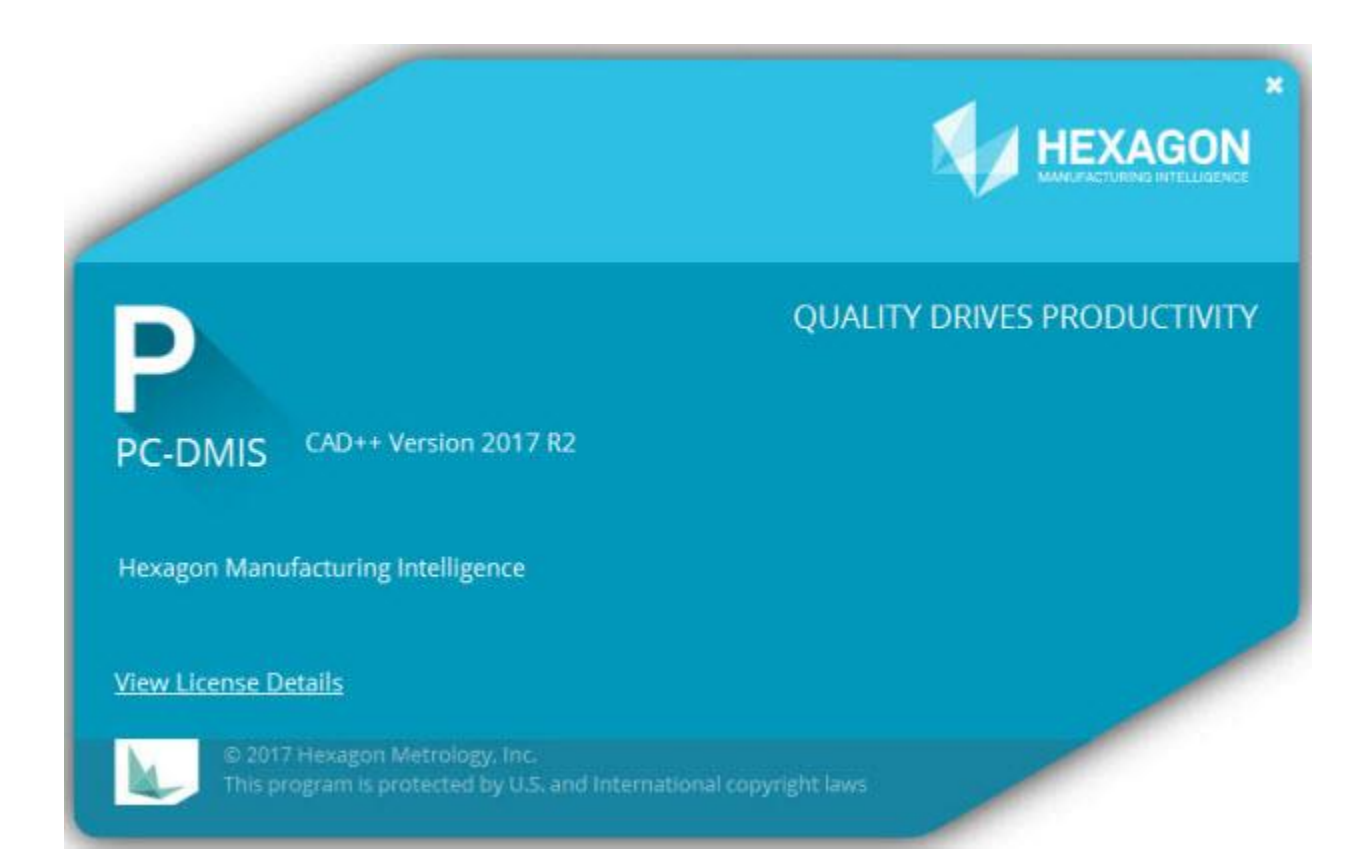

**- Deze pagina is met opzet leeg gelaten -**

## **Inhoudsopgave**

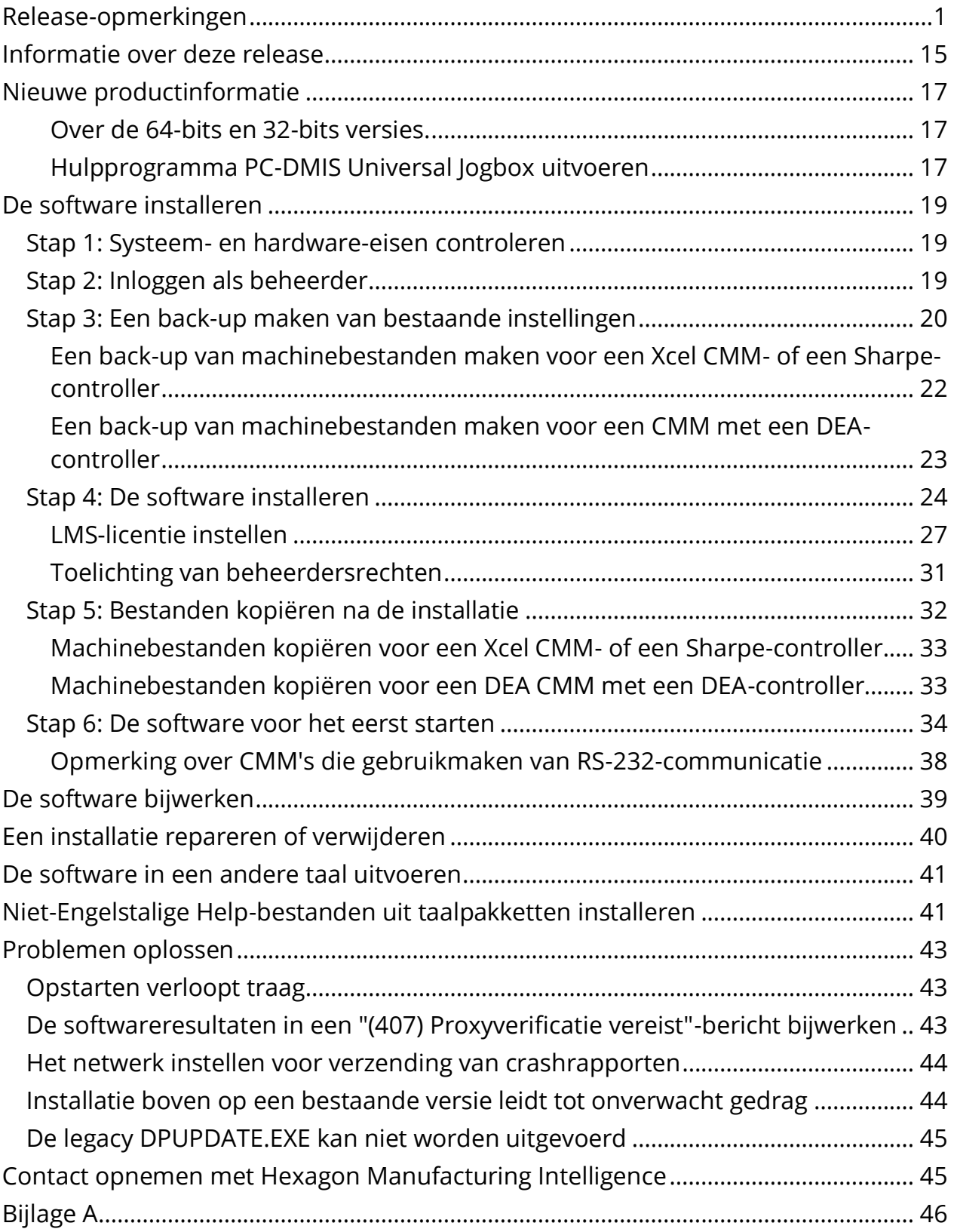

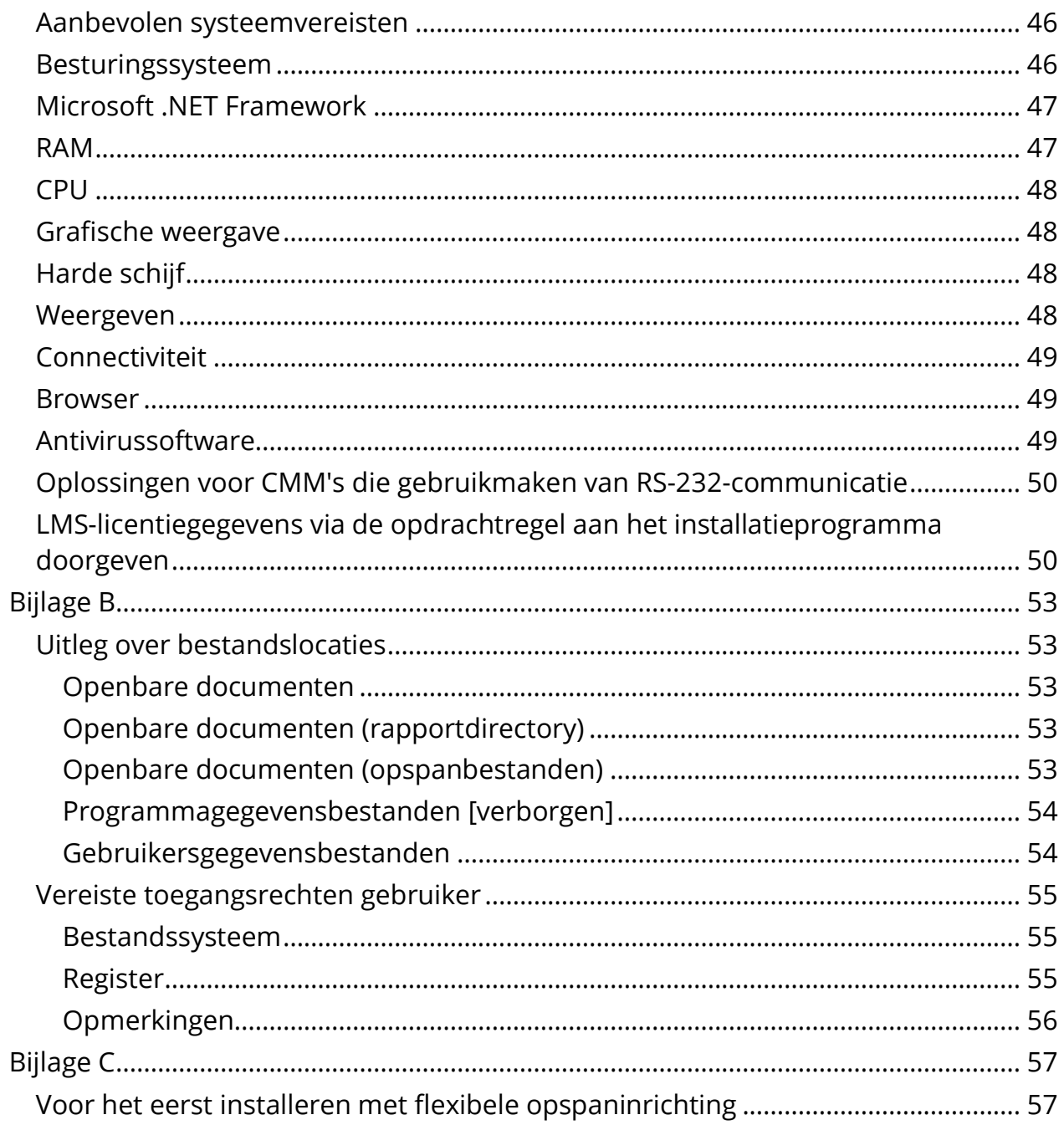

# <span id="page-4-0"></span>**Release-opmerkingen**

PC-DMIS 2017 R2 is een release van de software met aanzienlijke ontwikkelingen. Uitvoerige informatie over deze release en video's met zelfstudies vindt u op [hexagonmi.com/products/software.](http://hexagonmi.com/products/software)

### **Automatische elementen - Laser**

- Vanuit het dialoogvenster **Auto Element** voor een Laser oppervlaktepunt kunt u een oppervlaktepunt uit een mesh-gegevensobject extraheren. Wanneer u een oppervlaktepunt uit een Mesh-gegevensobject extraheert, wordt eerst rekening gehouden met de toppunten van alle driehoeken in de extractiezone, gedefinieerd door de horizontale en verticale afsnijding. Om een nauwkeuriger resultaat te krijgen op een gebogen oppervlak bij het extraheren van een oppervlaktepunt uit een mesh, dient u een kleinere horizontale afsnijzone te gebruiken om het aantal punten (toppunten) te beperken dat gebruikt wordt om de gemeten waarde te berekenen. Zie PCD-109572.
- In het dialoogvenster **Auto Element** voor een Laser randpunt en Laser Flush and Gap ziet u een nieuw tabblad **Meervoudig maken laser AF**. U kunt ervoor kiezen om meerdere randpunten of F&G op een curve te maken, gelijkmatig verdeeld met een stapafstand. Zie PCD-23429.

### **Automatische elementen - Scannen**

 Als u het dialoogvenster **Opslaan als** gebruikt om een meetroutine op te slaan naar een oudere versie van PC-DMIS, en als de meetroutine opdrachten bevat die door de oudere versie niet worden ondersteund, wordt er een waarschuwingsbericht weergegeven. U hebt dan de keuze om de meetroutine wel of niet op te slaan naar de oudere versie. Als u ervoor kiest om de meetroutine op te slaan, worden de niet-ondersteunde opdrachten omgezet in opmerkingen en wordt het dialoogvenster **Niet-ondersteunde** 

**opdrachten omgezet in opmerkingen** weergegeven. In dit dialoogvenster staan de niet-ondersteunde opdrachten die door PC-DMIS in opmerkingen zijn omgezet.

U kunt via de nieuwe registervermelding SaveAsWarningLogEnabled een logboekbestand maken met de inhoud van het dialoogvenster **Nietondersteunde opdrachten omgezet in opmerkingen**.

Zie PCD-106618.

- Dankzij de adaptieve vrije-vormvlakscan en touch trigger taster (TTP) vrijevormvlak-strategieën is het mogelijk om een gesloten omtrekpad te genereren. Zie PCD-106633 en PCD-106634.
- De adaptieve cirkelscanstrategie voor het automatisch cirkelelement genereert een gedefinieerde padscan. Om de prestaties te verbeteren hebben we het aantal punten dat wordt gegenereerd en naar de controller wordt verzonden, geoptimaliseerd; een groot aantal padpunten wordt niet naar de controller verzonden. Deze wijziging geldt ook voor de adaptieve cilinder concentrische cirkelscan- en adaptieve conus concentrische cirkelscanstrategieën. Zie PCD-113356.

## **Automatische elementen - Vision**

- *Bijzonder item!* Elementen worden nu in de Live weergave weergegeven. Hierdoor kunt u de gemeten geometrie van het gemaakte element bekijken en gemakkelijk de elementen identificeren die al zijn gemaakt. Zie PCD-23628.
- *Bijzonder item!* We hebben de verlichtingsregeling in de verlichtingsoverlays van de Live weergave verbeterd. Deze biedt een eenvoudiger selectiemethode voor ringen, sectoren en afzonderlijke lampen. Zie PCD-101353.
- De focusgrafiek wordt in de Live weergave weergegeven voor het volgende:
	- Auto-focus of SensiFocus
	- Tijd leren of testen van Auto Element waarbij focus is ingeschakeld
	- Oppervlaktepunt @ uitvoeringstijd
	- Mislukte focus @ uitvoeringstijd

#### Zie PCD-109133.

- We hebben de lijst **Focus** toegevoegd aan het tabblad **Debuggen** in het dialoogvenster **Machineopties**. Als u met een Vision-machine bent verbonden, kunt u deze optie gebruiken om focusgerelateerde debuginformatie te loggen bij Vision-systemen. Zie PCD-109136.
- We hebben een nieuw en verbeterd algoritme geïntroduceerd voor het verwijderen van uitschieters bij lijnen en cirkels. De eerste stap is een verbeterde passing die beter bestand is tegen de aanwezigheid van uitschieters. De nieuwe passing presteert beter bij het verwijderen van uitschieters omdat deze minder wordt beïnvloed door grote en/of geconcentreerde en/of grote aantallen uitschieters. De tweede stap is een verbeterde grensprocedure waarmee wordt bepaald welke afwijkingen uitschieters zijn.

We zijn er ons van bewust dat alle bestaande meetroutines die werken met verwijdering van uitschieters bij lijnen en cirkels, verschillende resultaten kunnen hebben. We zijn er echter van overtuigd dat de nieuwe methode om uitschieters te verwijderen beter is dan de oude. In veruit de meeste gevallen zullen bestaande meetroutines worden verbeterd door de nieuwe verwijderingsmethode, omdat er beter wordt onderscheiden welke punten uitschieters zijn en welke niet. Er kunnen echter enkele situaties zijn waarbij het hodig is om de standaard afwijkingsvermenigvuldiger aan te passen om de superieure detectie en verwijdering volledig te benutten. Onze excuses voor eventueel ongemak.

Zie PCD-112994.

## **Automatisering**

- Via automatisering krijgt u toegang tot tolerantiekleuren en kunt u ze wijzigen. Zie PCD-116558.
- We hebben de events OnReportPrintStart en OnReportPrintEnd toegevoegd aan de objecten **ApplicationObjectEvents** en **PartProgram**. Zie PCD-115418.
- De lees- en schrijfeigenschappen van de huidige map worden vertoond via automatisering. Zie PCD-114161.
- Via automatisering kunt u nauwkeuriger aangeven of tasterfoutmeldingen wel of niet moeten worden weergegeven. Zie PCD-112219.

## **CAD**

- Met de gereedschappen in het dialoogvenster **Element - sensormapping** kunt u de sensorvolgorde opgeven. Zie PCD-109726.
- De Teamcenter-interface ondersteunt de NX DCT-, JT DCT- en CATIA V5 DCTvertalers (DCT is de afkorting van Direct CAD Translation). Zie PCD-112435.
- Swiftfix Vision-componenten zijn beschikbaar in de opspanningsbibliotheek. Zie PCD-113411.
- Als de Karakteristieke ID is geactiveerd in uw licentie, wordt er een pictogram met de Karakteristieke ID weergegeven in het grafisch weergavevenster. Zie PCD-115430.
- We hebben een Solid Edge DCT-vertaler toegevoegd aan PC-DMIS. Zie PCD-116149.
- Wanneer u een CAD-model importeert via DCT, is de knop **Annuleren** beschikbaar. Hiermee kunt u het importeren van het model annuleren. Zie PCD-116292.
- Wanneer u een NX-model importeert via DCI (Direct CAD Interface), is de knop **Annuleren** beschikbaar. Zie PCD-116925.
- We hebben ondersteuning voor multi-threaded tessellatie toegevoegd. In een systeem met acht cores betekent dit dat de tessellatiefase van een CADmodelimport in potentie acht keer sneller zal verlopen. Zie PCD-116927.
- We hebben de mogelijkheid toegevoegd om een bestand te importeren in het VISI-formaat van Vero Software. Zie PCD-70711.

### **GD&T - selectie**

- U kunt CAD-kopie gebruiken om het uitsluitingsbestand te maken voor GD&Tzichtbaarheid. Zie PCD-106616.
- GD&T-selectie ondersteunt referentiedoelpunten met de hoogstepuntbestemming. Zie PCD-109178.

## **Grafische weergave**

- Snelle elementen biedt de mogelijkheid om punten in de curvemodus via een kader te selecteren. Zie PCD-114235.
- De standaardoptie in het gebied **GD&T bijschriften** in het dialoogvenster **Rotatieopties** is gewijzigd in **Altijd weergeven**. Zie PCD-114651.

## **Help/documentatie**

 De Machine Interface Installation Manual (MIIM) is beschikbaar als CHMhelpbestand. Dit bestand is vooral bedoeld voor application engineers en servicepersoneel voor het instellen en configureren van machine-interfaces. U vindt het bestand MIIM.chm in de taalsubmap waarin PC-DMIS is geïnstalleerd. Dit bestand is momenteel alleen verkrijgbaar in het Engels. Zie PCD-108849.

#### **I++**

 Wanneer de opdracht OPSLAAN/UITLIJNING *bestandsnaam*,… wordt gebruikt en de registervermelding SendCsyToServer is ingesteld op WAAR, wordt de actieve uitlijning opgeslagen op de I++-server met de opdracht SaveActiveCoordSystem("Naam") I++. De parameter Als naam *bestandsnaam* zonder een pad en extensie wordt gebruikt. Dit heeft betrekking op de I++ client. Zie PCD-113147.

## **Installatie**

 *Bijzonder item!* De applicatie INSPECT ondersteunt nu Slideshow. Slideshow kan meerdere dia's van dimensionale en informatieve labels weergeven wanneer u een meetroutine uitvoert. Met Slideshow kunt u een sjabloon maken of bewerken dat de labelbesturingselementen op de dia's bevat om de gemeten dimensiegegevens te rapporteren. Zie PCD-116922.

## **Puntenwolken**

- *Bijzonder item!* U kunt één Oppervlakte-kleurenkaart maken, de geselecteerde oppervlakken groeperen en aan elke groep verschillende toleranties toewijzen. Wanneer een kleurenkaart meerdere groepen met verschillende toleranties bevat, wordt de kleurschaal automatisch weergegeven met percentages. Wanneer u een Oppervlakteprofieldimensie maakt die gebruikmaakt van een kleurenkaart met meerdere toleranties die zijn gegroepeerd, kunt u het element COPFCOLORMAP uitbreiden zodat de afzonderlijke groepen worden weergegeven. U kunt voor elke COPFCOLORMAP-groep een Oppervlakteprofieldimensie maken. Zie PCD-108873.
- We hebben het mesh-element als volgt verbeterd:
	- U kunt een kleurenkaart toepassen op het mesh-gegevensobject en annotatiepunten maken. De mesh wordt vergeleken met het CADmodel en vervolgens wordt de mesh-kleurenkaart toepgepast om de afwijkingen weer te geven. Zie PCD-97941.
- Om gegevens uit andere interfaces te ondersteunen, kan PC-DMIS een mesh gebruiken als gegevensobject. Mesh-functies bevinden zich op de werkbalk **Mesh** (**Beeld | Werkbalken | Mesh**). Deze functies vereisen de optionele Mesh-licentie, die alleen beschikbaar is met een LMS-licentie. Zie PCD-111533.
- U kunt het mesh-gegevensobject uitlijnen op een CAD-model of een mesh uitlijnen op een ander mesh-object. Als u een meshgegevensobject uitlijnt op een CAD-model, kunt u de methode Auto berekenen of de methode Puntenparen/Uitlijning verfijnen gebruiken. Als u een mesh uitlijnt op een ander mesh-gegevensobject, moet u de methode Puntenparen/Uitlijning verfijnen gebruiken. De methode Auto berekenen is niet beschikbaar voor mesh-op-mesh-uitlijningen. Zie PCD-113227.
- Als u op de knop **Mesh legen** op de werkbalk **Mesh** klikt, wordt het huidige mesh-object leeggemaakt. Dit wordt meestal gedaan als voorbereiding op het importeren van een nieuwe mesh. U kunt ook een opdracht Mesh legen in de meetroutine invoegen via de meshoperatorfunctie. Zie PCD-113012.
- We hebben het schuifmaatgereedschap als volgt verbeterd:
	- U kunt de diameter van de begin- en eindtips van de schuifmaat afzonderlijk instellen. Het dialoogvenster **Meter** heeft twee verschillende opties voor de diameter van de begin- en eindtip. U kunt een tipdiameter ook veranderen in het bewerkingsvenster. Zie PCD-106232.
	- Met de optie **Lijndikte schuifmaat** op het tabblad **OpenGL** in het dialoogvenster **CAD- en grafische instellingen** kunt u de dikte van de schuifmaatlijn instellen. Zie PCD-106465.

 Wanneer u een schuifmaatmeter maakt, worden de begin-, midden- en eindpunten automatisch berekend. Deze punten worden automatisch als geldige selecties weergegeven in de vensters Dimensie, Constructie en Uitlijning. Zie PCD-106501.

**Draagbaar**

 De draagbare Axila-arm wordt niet meer ondersteund in PC-DMIS. Er heeft op fabrieksniveau geen ontwikkeling in GDS plaatsgevonden, en er is geen upgrade of uitbreiding gepland in de toekomst. Zie PCD-110944.

## **Tasters - tactiel**

- *Bijzonder item!* PC-DMIS ondersteunt de HP-THD-taster. Zie PCD-97058 en PCD-110473.
- PC-DMIS verzendt de buigparameter, indien beschikbaar, voor kalibratie van tasters van 500 mm en langer op X5- en X5HD-tasterkoppen met de FDCcontroller. Hierdoor wordt de nauwkeurigheid van metingen verbeterd. Zie PCD-98965.
- PC-DMIS ondersteunt de tasterkop LSP-S2 Scan+ met een standaard stilethouder en een stilethouder met een verwisselbare temperatuursensor voor Leitz Reference- en PMM-C-machines. Zie PCD-99133 en PCD-117390.
- In de lijst **Tasterhulpprogramma's** is een nieuw gewogen verlengstuk beschikbaar dat u kunt gebruiken in de kalibratieroutine van de HP-C-VE. Zie PCD-106190.
- U kunt de kalibratiekogel gebruiken om de coëfficiënt van thermische expansie (CTE) te definiëren. Zie PCD-115591.

**Tasters - tactiel en Vision**

 We hebben het nieuwe gewogen verlengstuk dat moet worden gebruikt in de kalibratieroutine van de HP-C-VE-taster toegevoegd aan het dialoogvenster **Tasterhulpprogramma's**. Zie PCD-106190.

## **Rapporteren**

- Voor grafische analyse kunt u kleuren, pijlen en lijntypen wijzigen. Zie PCD-113308.
- Voor grafische analyse zijn labelopties consistent tussen aangepaste rapporten en sjabloonrapporten. Zie PCD-80581.
- We hebben TXT-uitvoer toegevoegd als optie voor de opdracht Afdrukken. We hebben deze optie ook toegevoegd aan het dialoogvenster **Uitvoerconfiguratie**. Zie PCD-101847.

### **Scannen**

- Snelscan ondersteunt lasertasters, zoals de CMS. Als u een lineaire open scan wilt maken, drukt u op Shift+Ctrl, waarna u op de oppervlakken klikt en sleept. U kunt ook polylijnen maken. In de curvemodus klikt u, terwijl u Shift+Ctrl ingedrukt houdt, bij het beginpunt op een polylijn en beweegt u in de richting van de scan. Snelscan ondersteunt het gebruik van meerdere oppervlakken en polylijnen, evenals vooraf geselecteerde oppervlakken of polylijnen. Zie PCD-100815.
- Een nieuwe functie ondersteunt continu scannen bij 10 Hz voor de AT-403 Leica-tracker. Op het tabblad **Taster** in het dialoogvenster **Parameterinstellingen** staan de tijd en afstandswaarden voor de continue scan. De continue scan kan worden uitgevoerd met tijd of afstand. Om de continue scan te starten of te stoppen, drukt u op Ctrl+I of gebruikt u de menuoptie **Bewerking | Continue modus starten/stoppen** . Zie PCD-114379.

## **Teamcenter**

- We hebben het menu-item **Bestand | Teamcenter | Setup** toegevoegd. Hiermee wordt het dialoogvenster **Teamcenter-setup** weergegeven. Met de instellingsopties in het dialoogvenster kunt u:
	- Het revisienummer in de bestandsnaam opnemen wanneer u de routine opslaat naar Teamcenter.

 Optioneel de tasterbestanden opslaan op een locatie die door de gebruiker is opgegeven.

De volgende registervermeldingen ondersteunen de gewijzigde instellingen op de Teamcenter-interface:

- AddRevisionToName Hiermee bepaalt u of PC-DMIS het revisienummer aan de bestandsnaam van de meetroutine toevoegt wanneer de meetroutine in de Teamcenter-database wordt opgeslagen.
- ProbeLocation Hiermee bepaalt u waar in de Teamcenter-database de tasterbestanden moeten worden opgeslagen.
- SaveProbes Hiermee bepaalt u of PC-DMIS de tasterbestanden in de meetroutine opslaat naar de Teamcenter-database.
- SaveProbesInDatabase Hiermee bepaalt u of PC-DMIS de tasterbestanden in de meetroutine opslaat naar een gedefinieerde locatie in de Teamcenter-database.
- SaveProbesWithMeasurementRoutine Hiermee bepaalt u of PC-DMIS de tasterbestanden in de meetroutine naar dezelfde locatie opslaat als de meetroutine in de Teamcenter-database.

Zie PCD-114872 en PCD-116137.

## **Temperatuurcompensatie**

 *Bijzonder item!* Eenvoudige temperatuurcompensatie is beschikbaar (**Bewerken | Voorkeuren | Instelling temperatuurcompensatie**) voor instelling op machineniveau. U kunt temperatuurcompensatie instellen voor elke afzonderlijke machine. Deze uitbreiding biedt de mogelijkheid om een 'standaard' onderdeelsensor te definiëren. Het voordeel van het gebruik van een standaardsensor is de overdraagbaarheid van de meetroutine naar een ander systeem met een ander standaardsensornummer.

De opdracht Temperatuurcompensatie is vereenvoudigd. De meeste gebruikers moeten het materiaal selecteren in het dialoogvenster **Instelling temperatuurcompensatie**.

De opdracht Temperatuurcompensatie kan werken met meerdere onderdeelsensoren, zodat ook controllers met meerdere onderdeelsensoren worden ondersteund. U kunt een of meer sensoren die aan het onderdeel zijn bevestigd, selecteren. PC-DMIS gebruikt de gemiddelde temperatuur wanneer u meerdere sensoren gebruikt.

U kunt een variabele gebruiken in het bewerkingsvenster om de temperatuur van een onderdeel te bepalen. Dit is handig wanneer het niet mogelijk is om de sensor op de machine te gebruiken. Er zijn enkele externe sensoren vereist om de temperatuur van een onderdeel te meten, bijvoorbeeld wanneer een onderdeel wordt geladen door een robot. Als u deze functie wilt gebruiken, typt u de naam van de variabele in het bewerkingsvenster.

PC-DMIS biedt de mogelijkheid om automatisch een opdracht voor temperatuurcompensatie in te voegen in een nieuwe meetroutine.

De opdracht Temperatuurcompensatie genereert een foutmelding wanneer de temperatuur zich buiten de waarschuwingsgrenzen bevindt. De PC-DMISopdracht "Foutafhandeling" kan deze foutmelding opvangen en helpen om de variabele in te stellen of naar een label te springen, afhankelijk van uw selectie. Dit zorgt ervoor dat onderdelen worden gemeten bij de gewenste temperatuur.

PC-DMIS heeft een opdracht Temperatuurmeter (**Invoegen | Meter | Temperatuur**). Met deze opdracht wordt de huidige temperatuur van de Xschaal, Y-schaal, Z-schaal en het onderdeel afgelezen. Dit wordt weergegeven als een dimensie in het bewerkingsvenster, en PC-DMIS rapporteert de uitvoer van de opdracht in de resultaten. Het resultaat kan een statistische analyse zijn die naar DataPage+ of QDAS wordt verzonden. De opdracht Temperatuurmeter dimensioneert de opdracht Temperatuurcompensatie wanneer u de opdracht Temperatuurmeter onmiddellijk na de opdracht Temperatuurcompensatie plaatst. De gemeten waarden van de meter kunnen worden toegewezen aan variabelen waarmee u uw eigen logica kunt maken.

In PC-DMIS kunt u temperatuurcompensatie gebruiken tijdens tasterkalibratie. Hiertoe definieert u de coëfficiënt van thermische expansie (CTE) voor het materiaal van de kalibratiekogel in de definitie van de kalibratiekogel. De kalibratie compenseert voor de temperatuur als de opdracht Temperatuurcompensatie is uitgevoerd vóór de kalibratie.

Voor gebruikers die meer flexibiliteit nodig hebben biedt de functie Geavanceerde temperatuurcompensatie **(Invoegen | Modules | Geavanceerde temperatuurcompensatie**) de mogelijkheid om het nulpunt van de thermische expansie in het onderdeel of machinecoördinatenstelsel in te stellen. Deze functie biedt ook continue temperatuurcompensatie voor een onderdeel.

Vereenvoudigde temperatuurcompensatie is niet beschikbaar voor de volgende typen machines:

- PC-DMIS NC
- PC-DMIS Portable
- CMM's met dubbele arm
- Niet-Hexagon-machines

Zie PCD-114402.

**Toolkit**

- We hebben de opties verbeterd die u kunt gebruiken om parametersets te importeren en exporteren in de gereedschapsset Bladscan:
	- U kunt een parameterset opslaan als een XML-bestand.
	- U kunt extra controlepunten opslaan.
	- De parametersets worden opgeslagen met de eenheidsmaat van de meetroutine. Indien nodig wordt de maateenheid door PC-DMIS geconverteerd wanneer u een parameterset importeert.
	- U kunt parametersets opslaan voor één of meerdere secties. Wanneer u parametersets opslaat voor meerdere secties, zoekt PC-DMIS de overeenkomstige sectienaam en wordt de juiste set toegepast.
	- U kunt een parameterset uit één sectie toepassen op elke sectie.

Zie PCD-108183.

 De opdracht Bladscanprofiel wordt niet meer gebruikt. Deze opdracht is vervangen door de opdracht Bladrapport. De opdracht Bladrapport is de bijgewerkte versie van de opdracht Bladscanprofiel. Met de opdracht Bladrapport wordt het RPT-bestand Blad rechtstreeks vanuit PC-DMIS gemaakt. U moet alle meetroutines bijwerken die de opdracht Bladscanprofiel hebben gebruikt. Zie PCD-116252.

## **Tracker**

 We hebben ondersteuning toegevoegd voor de AT-403-tracker. Zie PCD-109585.

## **Gebruikersinterface**

- We hebben werkbalkpictogrammen, toepassingslettertypen, en CADachtergrond en -statuskleuren vernieuwd:
	- We hebben modernere en meer coherente pictogrammen voor werkbalken toegepast en de statuskleur wordt in de hele applicatie consequent gebruikt. Zie PCD-115197.
	- We hebben de naam van het tabblad **Live weergave** gewijzigd in**VISION** om het meer in overeenstemming te brengen met het tabblad **LASER**. Zie PCD-113528.
	- We hebben de standaard achtergrondkleur voor het CAD-venster gewijzigd zodat het beter past bij het vernieuwde thema. Zie PCD-113527.
	- Op het actieve tabblad in het hoofdapplicatievenster en in de Tastergereedschapskist staat een blauw pictogram, zodat u kunt zien welk tabblad geselecteerd is. Zie PCD-113529.
	- Standaardlettertypen zijn in het modernere Open Sans. Zie PCD-113535.

We hebben pictogrammen en andere schermafbeeldingen in de Helpdocumentatie aangepast.

Zie ook PCD-113526.

 U kunt het Global 20-40-20-machinemodel selecteren voor offline programmering. Zie PCD-56393.

# <span id="page-18-0"></span>**Informatie over deze release**

Met veel trots introduceert Hexagon Manufacturing Intelligence PC-DMIS 2017 R2. In dit platform zijn nieuwe aspecten van de software opgenomen om een volledige oplossing voor productieprocesbesturing te ontwikkelen. In deze release zijn variaties van de software beschikbaar die zijn bedoeld om te helpen bij elk aspect van het productie- en kwaliteitsbeheersingsproces. Voorbeelden van de nieuwe pakketten zijn de gerenommeerde platforms PC-DMIS Laser, PC-DMIS NC, PC-DMIS Vision, PC-DMIS Pro, PC-DMIS CAD en PC-DMIS CAD++.

Deze versie is uitvoerig getest. We gaan dit proces nu bespreken en u ook op de hoogte stellen van de diverse elementen van het testen.

De tests bestaan uit twee onderdelen. Deze kunnen worden beschreven als functionele tests en integratietests.

- De overgrote meerderheid van de tests wordt uitgevoerd op het functionele gebied. Dit zijn de tests die bepalen of bepaalde functies, die de kern van de software vormen, ongeacht welk soort apparaat wordt gebruikt, correct werken.
- Integratietests zijn in wezen tests van de interface met een bepaald type apparaat.

In ideale omstandigheden heeft Hexagon Manufacturing Intelligence toegang tot ten minste één van elk apparaat waarop de software wordt uitgevoerd en dat in het veld wordt gebruikt. In de praktijk is dit echter onmogelijk. Dit integratietestplan is dus uitgevoerd op zoveel soorten machines als we ter beschikking hebben.

#### PC-DMIS 2017 R2 Release-opmerkingen

Problemen die u na de installatie van PC-DMIS 2017 R2 ondervindt, hebben mogelijk te maken met de integratie. Een dergelijk probleem treedt waarschijnlijk onmiddellijk op bij ingebruikname van een mogelijk niet-geteste configuratie. Zie ["Contact opnemen met Hexagon Manufacturing Intelligence"](#page-48-1) voor het melden van eventuele integratieproblemen. Wanneer een dergelijk probleem zich voordoet bij een commerciële release, krijgt u met de hoogste prioriteit ondersteuning.

Bestaande gebruikers van de software die momenteel eerdere versies van de software hebben geïnstalleerd, wordt aangeraden om PC-DMIS 2017 R2 in een nieuwe directory te installeren. Zo weet u zeker dat u de bestaande versie kunt blijven gebruiken als er problemen met deze nieuwe versie optreden.

# <span id="page-20-0"></span>**Nieuwe productinformatie**

## <span id="page-20-1"></span>**Over de 64-bits en 32-bits versies.**

De volgende items worden alleen ondersteund in de 32-bits versie (x86) van de software en zijn niet beschikbaar in de 64-bits versie. Als u deze functies nodig hebt, moet u een versie van PC-DMIS installeren die een 32-bits versie ondersteunt (bijvoorbeeld PC-DMIS 2017 R1).

- CAD (3D ACIS-gegevens ingebed in DXF-bestanden)
- Translators (Avail, Datalog, MeasureMax, MMIV en Tutor)
- Vision (MEI, QVI, ROI, TESAI++ en TESAVISIO). De FDC-, Leitz- en Metronicscontrollers zijn beschikbaar in de 64-bits versie.
- CMM (B & S Backtalk, Embedded Board, Manmiti, Manmora, Metrocom, Mitutoyo GPIB, GeoCom, GOM, LK, Numerex, Omniman en alles wat gebruikmaakt van de driver van de parallelle poort)
- Draagbaar (FaroArmUSB en Axila)

ManualCMM en Tech80 hebben verminderde functionaliteit.

## <span id="page-20-2"></span>**Hulpprogramma PC-DMIS Universal Jogbox uitvoeren**

Ga als volgt te werk als u gebruikmaakt van het hulpprogramma PC-DMIS Universal Jogbox (PCD\_UJB\_Util.exe \*32):

- Stel in dat het hulpprogramma compatibel met XP-SP2 is:
	- 1. Klik met de rechtermuisknop op het pictogram **PC-DMIS Universal Jogbox Utility** op het bureaublad en selecteer **Eigenschappen**.
	- 2. Open het tabblad **Compatibiliteit**.
	- 3. Schakel het selectievakje **Dit programma uitvoeren in compatibiliteitsmodus voor** in en selecteer **Windows XP (Service Pack 2)** in de lijst.

## 4. Selecteer **Toepassen** en klik op **OK**.

- Voer het hulpprogramma na installatie niet als beheerder uit.
- Voer het hulpprogramma uit met de eigenschappen van de aanmeldingsaccount die voor de huidige gebruiker zijn ingesteld.

## <span id="page-22-0"></span>**De software installeren**

Ga als volgt te werk om de software te installeren:

## <span id="page-22-1"></span>**Stap 1: Systeem- en hardware-eisen controleren**

Voordat u probeert een nieuwe versie te installeren, moet u controleren of aan de de systeem- en hardwarevereisten wordt voldaan, zoals beschreven bij "Aanbevolen [systeemvereisten"](#page-49-1). Verder moet u beschikken over een USB-poortslot of een geldige softwarelicentie, anders werkt de installatie niet. Uw IT-afdeling kan u hierbij helpen.

- Om de eigenschappen van uw computer te vinden, moet u het pictogram **Mijn computer** markeren, erop rechtsklikken en **Eigenschappen** selecteren.
- Om de weergave-eigenschappen voor de grafische kaart te controleren, selecteert u **Start | Instellingen | Configuratiescherm** en dan **Weergave en instellingen**.

## <span id="page-22-2"></span>**Stap 2: Inloggen als beheerder**

Meld u aan als een gebruiker met beheerdersrechten om de nieuwe versie te installeren en voor het eerst uit te voeren.

## <span id="page-23-0"></span>**Stap 3: Een back-up maken van bestaande instellingen**

<span id="page-23-1"></span>Maak een back-up van instellingen uit de eerdere versie. Als standaardinstelling probeert PC-DMIS 2017 R2 bestaande instellingen van eerdere installaties op dezelfde computer te migreren, zelfs van oude versies van de software waarvan de instellingen in het bestand pcdlrn.ini waren opgeslagen.

- Als voor de instellingen in de huidige versie gebruik wordt gemaakt van het bestand pcdlrn.ini, maakt u een back-up van dit bestand. Dit bestand bevindt zich in de Windows-systeemmap. Sla een kopie van het bestand op een veilige plaats op.
- Als de huidige versie gebruikmaakt van de instellingseditor van PC-DMIS, maakt u een back-up van de gegevens van de instellingseditor. Dit doet u zo:
	- 1. Start de Instellingseditor.
	- 2. Klik op de knop **Reservekopie** (of **Exporteren**). Het dialoogvenster **Reservekopie** verschijnt:

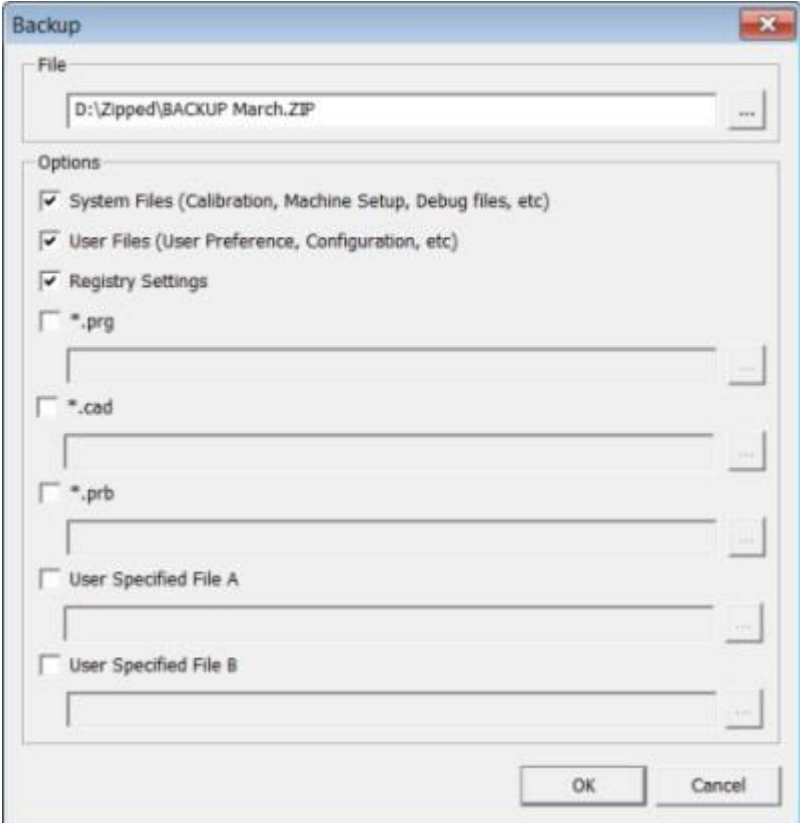

*Dialoogvenster Reservekopie*

- 3. Geef in het vak **Bestand** een veilige locatie op om de back-upbestanden op te slaan en geef het bestand de extensie .zip.
- 4. Schakel de eerste drie selectievakjes in en klik op **OK**.

Als u uw computer vervangt of instellingen overbrengt die zich op een andere computer bevinden, kunt u de knoppen **Reservekopie** en **Herstellen** van de Instellingseditor gebruiken:

PC-DMIS 2017 R2 Release-opmerkingen

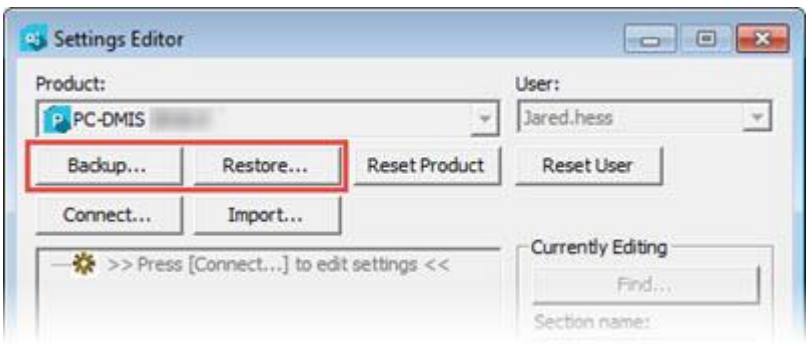

*Knoppen Reservekopie en Herstellen*

Zie de documentatie van de Instellingseditor voor meer informatie over de back-upen herstelfuncties.

## <span id="page-25-0"></span>**Een back-up van machinebestanden maken voor een Xcel CMM- of een Sharpe-controller**

Als u gebruikmaakt van een Brown and Sharpe Xcel CMM of een CMM met een Sharpe-controller en u wilt PC-DMIS 2017 R2 op een nieuwe computer installeren, moet u een kopie van de volgende CMM-machinebestanden uit de eerdere versie op een veilige plaats opslaan:

comp.dat

Met ingang van PC-DMIS 2013 MR1 is het bestand comp.dat verplaatst naar:

C:\ProgramData\WAI\PC-DMIS\*versie*

downl.oad

De bestanden bevinden zich in de installatiemap (hoofdmap) voor alle softwareversies van PC-DMIS vóór 2013 MR1, ongeacht het besturingssysteem.

De installatiemap (hoofdmap) bevindt zich in:

C:\Program Files\WAI\PC-DMIS *versie*

Voor versies van PC-DMIS tot en met 3.7 MR3 bevindt de installatiemap (hoofdmap) zich in:

C:\PCDMISW

## <span id="page-26-0"></span>**Een back-up van machinebestanden maken voor een CMM met een DEA-controller**

Als u gebruikmaakt van een DEA of andere CMM met een DEA-machinecontroller en u wilt PC-DMIS 2017 R2 op een nieuwe computer installeren, moet u een kopie van de volgende CMM-machinebestanden uit de eerdere versie op een veilige plaats opslaan (de bestanden verschillen afhankelijk van het type CMM):

- cosdat1.bin
- compens.dat

Met ingang van PC-DMIS 2013 MR1 is het bestand compens.dat verplaatst naar:

C:\ProgramData\WAI\PC-DMIS\*versie*

- Fzyfile.txt
- Rcxfile.txt
- Rmxfile.txt
- Elk bestand waarvan de naam het serienummer van de machine bevat

De bestanden bevinden zich in de installatiemap (hoofdmap) voor alle softwareversies vóór PC-DMIS 2013 MR1, ongeacht het besturingssysteem.

De installatiemap (hoofdmap) bevindt zich in:

C:\Program Files\WAI\PC-DMIS *versie*

Voor softwareversies tot en met 3.7 MR3 bevindt de installatiemap (hoofdmap) zich in:

C:\PCDMISW

## <span id="page-27-0"></span>**Stap 4: De software installeren**

<span id="page-27-1"></span>De volgende stappen leiden u door een standaardinstallatie. De installatieschermen zijn mogelijk anders als u een andere versie van PC-DMIS 2017 R2 uitvoert of als u een aangepaste build met extra opties installeert. Bovendien is uw licentie mogelijk geconfigureerd met andere opties.

1. Zoek het installatiebestand op de installatiemedia of (als u dit bestand hebt gedownload) open de directory met het gedownloade bestand. Het installatiebestand ziet er uit als volgt:

Pcdmis2017\_R2\_Release\_##.#.####.#\_x64.exe

De #-tekens staan voor de specifieke versie- en buildnummers.

- 2. Dubbelklik op dit uitvoerbare bestand om het installatieprogramma te openen.
- 3. Als u een beveiligingswaarschuwing ziet, klikt u op **Uitvoeren**.
- 4. Lees in het eerste licentiescherm de licentieovereenkomst en schakel het selectievakje **Ik ga akkoord met de licentievoorwaarden** in.
- 5. In het vak onderaan kunt u de installatiemap definiëren. Standaard wordt het bestand geïnstalleerd in:

C:\Program Files\Hexagon\PC-DMIS 2017 R2 64-bit

Als u een andere map wilt kiezen, klikt u op de knop Bladeren **en kiest u** een map of typt u een nieuw pad in het vak.

- 6. Wanneer u de gebruiksrechtovereenkomst hebt geaccepteerd en de installatiemap hebt gekozen, klikt u op **Volgende** om het licentiescherm te openen.
- 7. Kies uw licentietype in het licentiescherm:
	- **LMS (softwarelicentie)** Als u een softwarelicentie (een gebruiksrecht-ID) hebt, selecteert u deze optie. Vul de vakken onder deze optie in.
	- **LMS-licentieserver** Als u een licentieserver hebt om verbinding mee te maken, selecteert u deze optie en typt u het adres van de server.
	- **HASP** Als u een poortslot hebt (een fysiek USB-apparaat met de opties waarvoor u een licentie hebt), controleer dan of het op uw computer is aangesloten, en selecteer dan dit licentietype.

Zie ["Instelling LMS-licentie"](#page-30-0) voor hulp bij het instellen van een LMS-licentie.

- 8. Klik op **Volgende**.
- 9. Kies om extra software te installeren. Als u een aangepast installatiepad selecteert, wordt de extra software geïnstalleerd in de standaardmap voor meetprogramma's (meestal C:\Program Files\Hexagon\).
	- **INSPECT** Dit is een PC-DMIS 2017 R2-interface voor operators. U kunt PC-DMIS 2017 R2 vanuit INSPECT openen om rapporten te genereren en meetroutines uit te voeren. Meetroutines kunt u uitvoeren vanuit de lokale map of de MMS-server.
	- **PDF Converter 5.0** Met deze externe tool kunt PC-DMIS 2017 R2 rapporten omzetten in PDF-uitvoer.
	- **NOTIFICATION CENTER** Met deze toepassing worden meldingen verzonden van een clienttoepassing (zoals PC-DMIS 2017 R2) naar uw computer of een meetapparaat. Dit gebeurt bij bepaalde events, zoals een fout op de machine.

#### **Doe mee met het programma voor verbetering van de Hexagon-**

**klantervaring** - Als u wilt helpen het product te verbeteren en gebruiksgegevens naar Hexagon Manufacturing Intelligence wilt verzenden, moet u dit selectievakje inschakelen. Als u geen gebruiksgegevens wilt verzenden, schakelt u het selectievakje uit. Ga naar de website Hexagon [Customer Experience Improvement Program](http://www.hexagonmi.com/about-us/hexagon-customer-experience-improvement-program) voor meer informatie over dit programma.

U kunt er ook voor kiezen om gebruiksgegevens naar Hexagon Manufacturing Intelligence te verzenden nadat u de software hebt geïnstalleerd. Zie ["De software bijwerken"](#page-42-0) voor meer informatie.

- 10.Klik op **Installeren** om met de installatie te starten. Met een voortgangsbalk de totale voortgang aangegeven.
- <span id="page-29-0"></span>11.Na afloop van de installatie verschijnt een scherm met eventuele waarschuwingen of fouten. Verder bevat dit scherm de volgende opties:
	- **PC-DMIS starten** Om PC-DMIS 2017 R2 nu te starten, schakelt u dit selectievakje in. Als dit de eerste maal is dat u deze versie op deze computer installeert, moet u dit doen om de nodige registervermeldingen te initialiseren. Zie ["Toelichting van](#page-34-0)  [beheerdersrechten"](#page-34-0) voor meer informatie.
	- **Release-opmerkingen weergeven** Schakel dit selectievakje in om zodra u op **Sluiten** hebt geklikt een PDF-bestand weer te geven met informatie over nieuwe en gewijzigde functies in deze release.
- 12.Klik op **Sluiten** om het installatieprogramma te sluiten.

## <span id="page-30-0"></span>**LMS-licentie instellen**

In dit onderwerp vindt u de informatie die u nodig hebt om het volgende te doen:

- Uw LMS (softwarelicentie) instellen
- Verbinding maken met een LMS-licentieserver
- Uw LMS-licentie bijwerken
- Via de opdrachtregel licentiegegevens aan het installatieprogramma doorgeven

## **LMS (softwarelicentie)**

Als u **LMS (softwarelicentie)** kiest in het [licentiescherm](#page-27-1) en er geen geldige licentie op uw systeem wordt aangetroffen, moet u de volgende opties invullen:

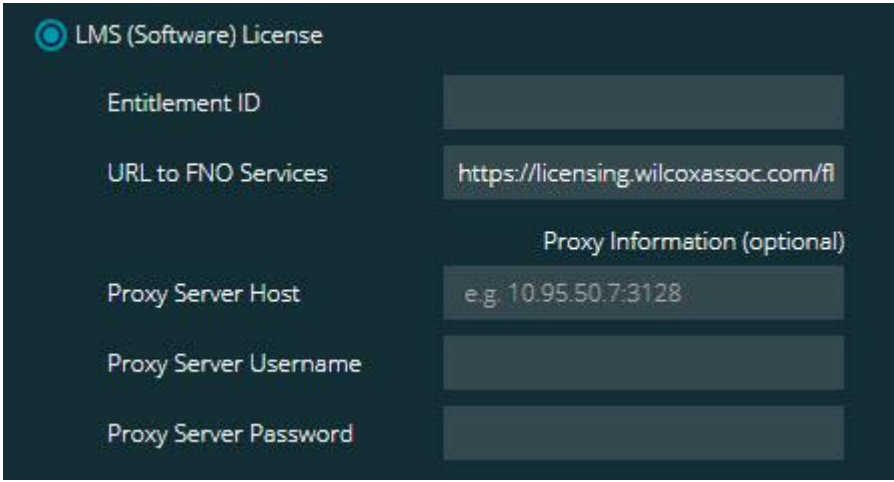

*Optie LMS (softwarelicentie)*

- 1. De opties invullen:
	- **Gebruiksrecht-ID** Als u een gebruiksrecht-ID hebt, typt of plakt u de aan u verleende ID in het vak. Als u deze waarde bij een eerdere installatie hebt opgegeven, haalt het installatieprogramma de waarde op uit het register.

 **URL naar FNO service** - Dit wijst naar de URL waarmee uw licentie wordt geverifieerd. Controleer of deze URL aanwezig is:

https://licensing.wilcoxassoc.com/flexnet/services

- Proxy-informatie Als uw computer zich op een netwerk bevindt waar een proxyserver is vereist voor verbinding met internet, kunt u deze informatie opvragen bij uw IT-specialist. Voer serverhost, gebruikersnaam en wachtwoord in.
- 2. Als u geen gebruiksrecht-ID hebt en u wilt uw licentie offline activeren, gebruikt u de toepassing CLM Admin. Kies **Nieuwe licenties activeren** in de toepassing CLM Admin en volg de instructies op het scherm.

Raadpleeg de documentatie bij de Hexagon CLM-licentiesoftware (Client License Manager) (pcdmisclm.chm) voor informatie over het gebruik van de applicatie CLM Admin. U vindt deze in de taal-subdirectory.

3. Klik op **Volgende**. De installatiesoftware maakt verbinding met internet en activeert de licentie. Vervolgens wordt de FLEXnet-licentieservice geactiveerd die voor het gebruik van LMS-licenties is vereist.

## **LMS-licentieserver**

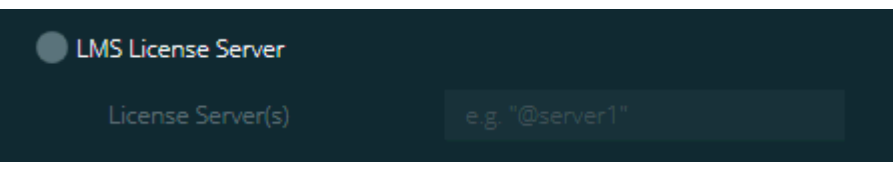

*Optie LMS-licentieserver*

Als u een licentieserver gebruikt, selecteert u deze optie en typt u de naam van de licentieserver in het vak **Licentieserver(s)**. De notatie van deze tekstregel is *poortnummer*@*servernaam*, waarbij *poortnummer* het nummer van de TCP-poort van de licentieserver en *servernaam* de naam van de server is.

Het standaardnummer van de TCP-poort is 27000. Als u geen specifieke poort opgeeft, gebruikt de licentieserver de standaardpoort. De volgende strings betekenen bijvoorbeeld hetzelfde:

@server1

27000@server1

 $\boldsymbol{\circ}$ Wanneer u deze optie gebruikt, moet u het symbool "@" vóór het serveradres zetten. Als het symbool "@" ontbreekt, zoekt het installatieproces lokaal naar de licentie. Dit kan een fout tot gevolg hebben.

U kunt ook meerdere licentieservers opgeven. U kunt er puntkomma's tussen zetten. Stel dat u over drie licentieservers beschikt met de naam licenseserver1, licenseserver2 en licenseserver3, die alle drie de standaard TCP-poort gebruiken. U kunt deze als volgt allemaal in één tekstregel opgeven:

@licenseserver1;@licenseserver2;@licenseserver3

### **Uw LMS-licentie bijwerken**

Wanneer de licentie is ingesteld en u PC-DMIS 2017 R2 installeert, wordt bij het opstarten en om de acht uur tijdens de uitvoering van PC-DMIS gecontroleerd op licentie-updates. Als er een licentie-update beschikbaar is, verschijnt de volgende melding:

### Er zijn **PC-DMIS**

-updates beschikbaar voor uw PC-DMIS-licentie. Als u deze nu toepast, moet PC-DMIS opnieuw worden opgestart. Wilt u de updates nu toepassen?

Als u de update wilt toepassen, klikt u op **Ja**. Als u op **Nee** klikt, wordt het bericht tijdens uitvoering van PC-DMIS 2017 R2 om de acht uur weergegeven, of de volgende keer wanneer u PC-DMIS start.

- Bij het toevoegen van een optie of element hebt u de keuze om de wijzigingen toe te passen. Er verschijnt een bericht in het systeemvak als u de wijzigingen toepast.
- Bij het verwijderen van een optie of element verschijnt een bericht met het verzoek om PC-DMIS 2017 R2 opnieuw te starten. Ook hierbij verschijnt ter informatie een bericht in het systeemvak.
- Een optie of functie die is verouderd, wordt automatisch verwijderd.

Start PC-DMIS na het toepassen van een update opnieuw om te waarborgen dat het programma naar behoren functioneert.

**LMS-licentiegegevens via de opdrachtregel aan het installatieprogramma doorgeven**

U kunt LMS-licentiegegevens via de opdrachtregel aan het installatieprogramma doorgeven. Zie voor meer informatie het onderwerp ["LMS-licentiegegevens via de](#page-53-1)  [opdrachtregel aan het installatieprogramma doorgeven"](#page-53-1) in bijlage A.

## <span id="page-34-0"></span>**Toelichting van beheerdersrechten**

In softwareversies vóór versie 2012 moest u de software als een beheerder uitvoeren omdat sommige systeeminstellingen (zoals laatst gebruikte taster, draaikophoeken, en andere items) door alle gebruikers van de computer werden gedeeld. Daarom was het vereist om deze instellingen op te nemen in de sectie LOCAL\_MACHINE van het Windows-register in plaats van in de sectie CURRENT\_USER (voor gebruikersspecifieke instellingen). Voor het wijzigen van de instellingen in de sectie LOCAL\_MACHINE hebt u beheerdersrechten nodig.

In PC-DMIS versie 2012 en hoger zijn de instellingsmechanismen van PC-DMIS gewijzigd zodat alleen beheerdersrechten nodig zijn om het programma na afloop van de installatie de eerste keer uit te voeren. Daarna is standaardgebruikerstoegang voldoende.

In het installatieprogramma van PC-DMIS is in het uitvoerbare installatiebestand (Pcdmis2017\_R2\_Release\_##.#.###.#\_x64.exe) een vlag opgenomen waarmee verplicht wordt gesteld om het installatieproces met beheerdersrechten uit te voeren. Als de huidige gebruiker minder rechten heeft, wordt tijdens de installatie gevraagd om een gebruikersnaam en een wachtwoord van een account met beheerdersrechten op te geven.

Wanneer u PC-DMIS 2017 R2 na afloop van de installatie voor het eerst uitvoert, moet u het programma met beheerdersrechten starten. Als u het [selectievakje](#page-29-0) **PC-[DMIS starten als de installatie is voltooid](#page-29-0)** inschakelt, voert PC-DMIS 2017 R2 dit na afloop van de installatie automatisch uit door het originele rechtenniveau van het installatieprogramma aan PC-DMIS door te geven.

Als u dit selectievakje niet inschakelt, moet u zelf met de rechtermuisknop op de snelkoppeling klikken en **Uitvoeren als administrator** selecteren zoals in [stap 6](#page-37-1) hieronder wordt beschreven.

PC-DMIS 2017 R2 Release-opmerkingen

Meer informatie over rechten met betrekking het bestandssysteem en het register die voor PC-DMIS 2017 R2 nodig zijn, vindt u in "Benodigde [gebruikerstoegangsrechten"](#page-58-0) in bijlage B.

## <span id="page-35-0"></span>**Stap 5: Bestanden kopiëren na de installatie**

Kopieer deze bestanden, indien beschikbaar, van de oude PC-DMISinstallatiedirectory naar de directory waarin u de nieuwere versie hebt geïnstalleerd:

- Sysparam.dat
- Downl.oad
- Fzyfile.txt
- Rcxfile.txt
- Rmxfile.txt

Vanaf PC-DMIS 2010 MR2 worden gemeenschappelijke systeembestanden automatisch gekopieerd naar de directory met programmagegevevensbestanden wanneer u een nieuwere versie van PC-DMIS installeert.

De volcomp-bestanden comp.dat, compgrid.at, comp.enc en compens.dat die met volcomp-methoden 13 (ASI) en 14 (BNS) worden gebruikt, moeten zich in de directory met programmagegevensbestanden bevinden. Als u een nieuwere versie van PC-DMIS installeert, worden deze bestanden automatisch gekopieerd naar de directory met programmagegevensbestanden voor de nieuwe versie. Zie "Uitleg [over bestandslocaties"](#page-56-1) in Bijlage B voor de locatie van het standaardpad van deze directory.

Verdere informatie over volumetrische compensatiebestanden en instellingen vindt u in de installatiehandleiding Machine Interface Installation Manual (MIIM).

U vindt het Help-bestand MIIM.chm in de submap en waarin PC-DMIS is geïnstalleerd.

## <span id="page-36-0"></span>**Machinebestanden kopiëren voor een Xcel CMM- of een Sharpe-controller**

Als u gebruikmaakt van een Brown and Sharpe Xcel-CMM of een CMM met een Sharpe-controller en u hebt PC-DMIS 2017 R2 op een nieuwe computer geïnstalleerd, moet u de back-up van de CMM-machinebestanden naar de volgende locatie op de nieuwe computer kopiëren:

C:\Program Files\Hexagon\PC-DMIS *versie*

Zie "[Een back-up van machinebestanden maken voor een Xcel CMM-](#page-25-0) of een Sharpe[controller](#page-25-0)" voor meer informatie over deze bestanden.

## <span id="page-36-1"></span>**Machinebestanden kopiëren voor een DEA CMM met een DEA-controller**

Als u gebruikmaakt van een DEA-CMM met een DEA-machinecontroller en u hebt PC-DMIS 2017 R2 op een nieuwe computer geïnstalleerd, moet u de back-up van de CMM-machinebestanden naar de volgende locatie op de nieuwe computer kopiëren:

C:\Program Files\Hexagon\PC-DMIS *versie*

Zie "[Een back-up van machinebestanden maken voor een DEA CMM met een DEA](#page-26-0)[controller](#page-26-0)" voor meer informatie over deze bestanden.

## <span id="page-37-0"></span>**Stap 6: De software voor het eerst starten**

- <span id="page-37-1"></span>1. Wanneer u PC-DMIS 2017 R2 voor het eerst uitvoert, klikt u achtereenvolgens op **Start**, **Alle programma's** en **PC-DMIS 2017 R2 64-bit**.
- 2. Klik in de lijst met snelkoppelingen met de rechtermuisknop op het pictogram **Online** of **Offline** en selecteer vervolgens de optie **Uitvoeren als administrator** (alleen vereist als het selectievakje **PC-DMIS starten** niet aan het einde van de installatie is ingeschakeld).

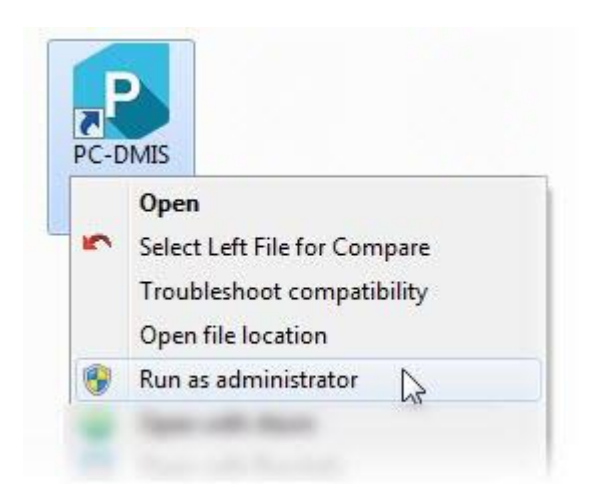

*Optie Als beheerder uitvoeren*

Zo kan het programma de benodigde apparaatspecifieke instellingen schrijven.

3. Als in de eerdere versie gebruik werd gemaakt van het bestand pcdlrn.ini, vraagt PC-DMIS 2017 R2 of de instellingen in het bestand PCDLRN.INI moeten worden gebruikt als registerinstellingen. Klik op **Ja** bij de prompt. Anders worden de fabrieksinstellingen door PC-DMIS 2017 R2 geladen.

Als in de eerdere versie gebruik werd gemaakt van de instellingseditor, gaat u als volgt te werk om de eerdere software-instellingen te gebruiken:

- a. Sluit PC-DMIS 2017 R2.
- b. Start de PC-DMIS Instellingseditor vanuit het Startmenu.
- c. Klik na het openen van het programma op **Importeren** en open het bestand PCDRegFile.dat waarvan u een back-up hebt gemaakt in de sectie ["Stap 3: Een back-up maken van bestaande instellingen"](#page-23-1) van dit document. PC-DMIS 2017 R2 importeert de instellingen.
- d. Sluit de instellingseditor van PC-DMIS.
- 4. Wanneer u PC-DMIS 2017 R2 start, wordt de informatie **Nieuw** weergegeven in uw standaard webbrowser. Desgewenst kunt u de informatie **Nieuw** ook na het starten van PC-DMIS 2017 R2 weergeven. Klik hiervoor op **Help | Nieuw**.

## **De volgende keren dat u opstart**

De volgende keren dat u opstart, kunt u PC-DMIS 2017 R2 normaal starten door op de gebruikelijke **Offline** of **Online** snelkoppeling te dubbelklikken:

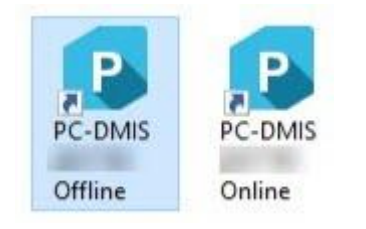

### *PC-DMIS 2017 R2-snelkoppelingen*

Bij het starten van PC-DMIS 2017 R2 wordt op het scherm **Softwarelicentie** de huidige licentieovereenkomst weergegeven. Lees de licentieovereenkomst goed door en schakel onder in het scherm het selectievakje **Ik ga akkoord met de licentievoorwaarden** in om verder te gaan.

#### PC-DMIS 2017 R2 Release-opmerkingen

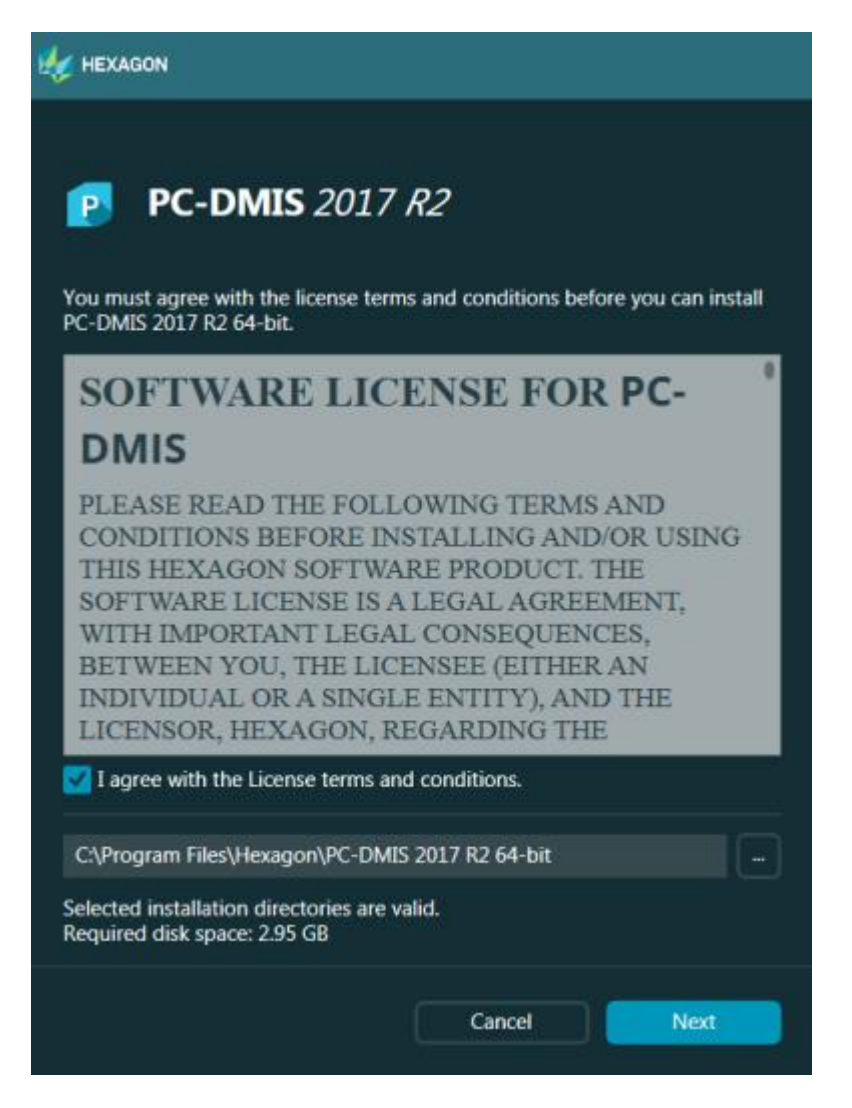

*Scherm Softwarelicentie*

Tijdens het uitvoeren van PC-DMIS 2017 R2 staat er een pictogram in het systeemvak. Als uw poortslot of licentie correct is geprogrammeerd, staat er op het pictogram een groen vinkje zoals hieronder is te zien:

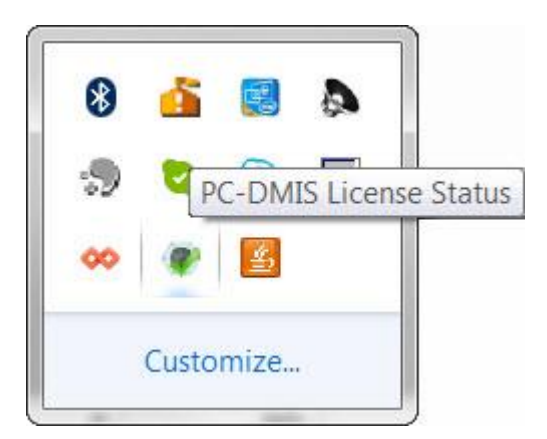

*Bericht Geldige PC-DMIS-licentie*

Als het poortslot geen verbinding heeft of niet correct is geprogrammeerd, of als u een LMS-licentie gebruikt en de software niet de juiste licentie heeft, ziet u een rood uitroepteken op het pictogram. Er verschijnt een bericht dat de licentie is ontkoppeld:

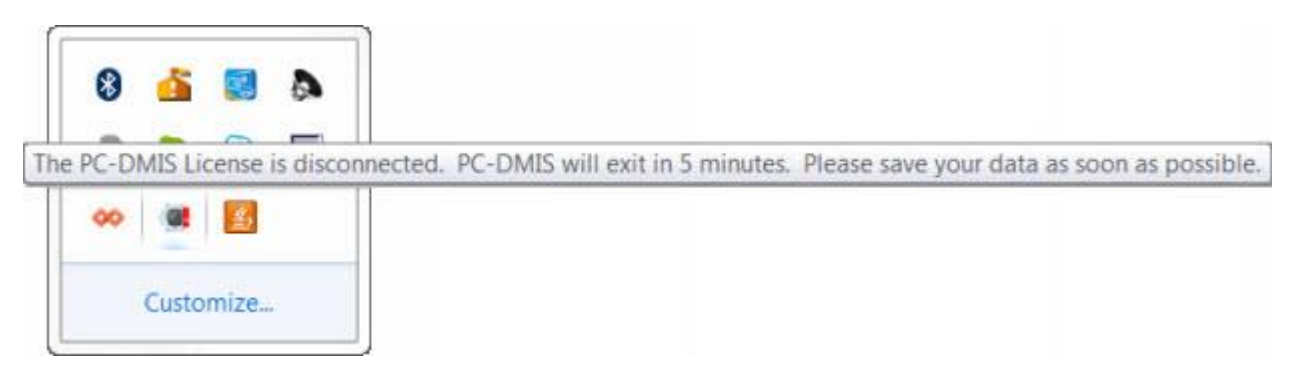

*Bericht Ontkoppelde PC-DMIS-licentie*

Als de licentie is ontkoppeld, werkt PC-DMIS 2017 R2 normaal, maar wordt het programma na vijf minuten automatisch afgesloten. Zorg dat u uw gegevens opslaat vlak voordat dit gebeurt.

## <span id="page-41-0"></span>**Opmerking over CMM's die gebruikmaken van RS-232-communicatie**

Standaard verloopt de communicatie van PC-DMIS 2017 R2 via de COM1 communicatiepoort. U moet dit poortnummer wijzigen in het nummer dat automatisch door Windows is gemaakt als er een seriële-naar-USB-adapterkabel of een seriële adapterkaart is geïnstalleerd voor communicatie met een oudere RS-232 CMM.

Het nummer van de COM-poort wijzigen:

- 1. Open Windows-apparaatbeheer en noteer het nummer dat door Windows is toegewezen aan de communicatiepoort op de computer. Zie de Help van Windows voor meer informatie.
- 2. Open PC-DMIS in online modus en open een meetroutine.
- 3. Selecteer **Bewerken | Voorkeuren | Instelling machine-interface**.
- 4. Geef in het vak **Comm-poort** het poortnummer uit Windows-apparaatbeheer op.

# <span id="page-42-0"></span>**De software bijwerken**

Standaard zoekt PC-DMIS automatisch naar software-updates als er verbinding met internet is. Als blijkt dat er een update beschikbaar is, wordt de toepassing HEXAGON UPDATES geopend om u over de software-update te informeren. Vervolgens kunt u deze updates downloaden en installeren.

U kunt ook manueel naar updates zoeken. Klik hiervoor op **Help | Naar updates zoeken** en selecteer dan de gewenste updates in de updatetoepassing HEXAGON UPDATES.

De updatetoepassing HEXAGON UPDATES bevat het dialoogvenster **Instellingen**. U kunt via de optie **Ik wil meedoen** in het dialoogvenster kiezen of u mee wilt doen met het programma voor verbetering van de Hexagon-klantervaring en gebruiksgegevens naar Hexagon Manufacturing Intelligence sturen. Hexagon Manufacturing Intelligence gebruikt deze gegevens om de gebruikerservaring te verbeteren. Ga naar de website [Hexagon Customer Experience Improvement](http://www.hexagonmi.com/about-us/hexagon-customer-experience-improvement-program)  **[Program](http://www.hexagonmi.com/about-us/hexagon-customer-experience-improvement-program)** voor meer informatie over dit programma.

Meer informatie over het gebruik van de updatetoepassing vindt u in "Software bijwerken" in de documentatie van het kernprogramma PC-DMIS.

# <span id="page-43-0"></span>**Een installatie repareren of verwijderen**

U kunt een installatie desgewenst ook repareren of verwijderen nadat u deze hebt geïnstalleerd. Dubbelklik hiervoor op het bestand

Pcdmis2017\_R2\_Release\_##.#.###.#\_x64.exe net alsof u begint met installeren. Bij de setup wordt een scherm weergegeven met de volgende opties:

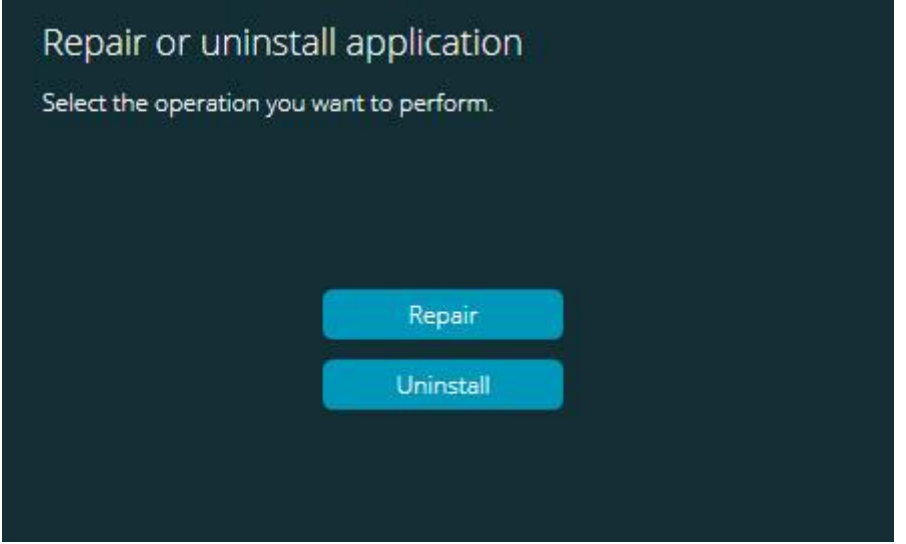

*Scherm Toepassing repareren of verwijderen*

- **Repareren** Met deze optie worden alle productbestanden opnieuw geïnstalleerd zoals dit oorspronkelijk is gebeurd. Dit kan helpen problemen op te lossen als niet alle bestanden bij de installatie goed zijn geïnstalleerd.
- **Verwijderen** Met deze optie wordt de toepassing verwijderd van de plaats waar u deze had geïnstalleerd. U kunt de toepassing ook verwijderen via het onderdeel **Programma's en onderdelen** in het Configuratiescherm.

# <span id="page-44-0"></span>**De software in een andere taal uitvoeren**

Het aanvankelijke installatiebestand voor PC-DMIS 2017 R2 bevat de gebruikersinterfacebestanden voor alle ondersteunde talen. Als u PC-DMIS 2017 R2 installeert, worden de taalbestanden geïnstalleerd op basis van de taal van uw besturingssysteem.

Om PC-DMIS 2017 R2 in een andere taal dan die van het besturingssysteem uit te voeren, kunt u **Bestand | Taal** selecteren en dan op de gewenste taal klikken. Er wordt een bericht weergegeven met de mededeling dat de applicatie wordt afgesloten en opnieuw wordt opgestart. Klik op Ja om verder te gaan. PC-DMIS 2017 R2 wordt onmiddellijk gesloten en opnieuw geopend in de geselecteerde taal.

Zie ["Niet-Engelstalige Help-bestanden uit taalpakketten installeren"](#page-44-1) om gebruik te kunnen maken van de Help-inhoud in een andere taal dan Engels.

# <span id="page-44-1"></span>**Niet-Engelstalige Helpbestanden uit taalpakketten installeren**

In het hoofdinstallatiepakket zijn alleen Engelstalige Help-bestanden opgenomen. Deze worden ongeacht de installatietaal geïnstalleerd. In het hoofdinstallatiepakket zijn geen Help-bestanden in andere talen opgenomen.

#### PC-DMIS 2017 R2 Release-opmerkingen

Dit betekent dat als u een andere taal dan Engels installeert of overschakelt op een andere taal dan Engels, u eerst een taalpakket voor die taal *moet* installeren om de inhoud van de Help te kunnen zien. Anders ziet u een foutbericht van PC-DMIS 2017 R2 dat het Help-bestand niet kan worden gevonden als u dit wilt openen.

Een taalpakket bevat de hele inhoud van de Help voor die taal. Ga als volgt te werk om een taalpakket te installeren:

1. Zoek het gewenste taalpakket (en .exe-bestand) op in uw installatiemedium of download het van het internet hier:

ftp://ftp.wilcoxassoc.com/PC-DMIS-Versions/Release/2017\_R2/Release/x64/Lang/

2. Voer het .exe-bestand uit en volg de installatie-instructies. Voor deze stap hebt u geen beheerdersrechten nodig.

Met deze procedure wordt de Help-inhoud geïnstalleerd in de map waarin PC-DMIS 2017 R2 is geïnstalleerd; deze map wordt aangeduid met een taalcode van twee letters.. Vervolgens kunt u in de software naar die taal overschakelen en de Helpinhoud zoals gebruikelijk openen.

# <span id="page-46-0"></span>**Problemen oplossen**

In dit onderwerp vindt u informatie waarmee u problemen kunt oplossen met betrekking tot het installeren en opstarten van het programma en met betrekking tot software-updates.

## <span id="page-46-1"></span>**Opstarten verloopt traag**

**Probleem:** U gebruikt een computer die voldoet aan de vereisten die worden beschreven in het onderwerp ["Aanbevolen systeemvereisten"](#page-49-1) en het duurt langer dan 30 seconden om de software te starten.

**Omschrijving:** Dit gebeurt als u PC-DMIS 2017 R2 probeert uit te voeren op een Windows 7-computer, maar vergeten bent om het selectievakje **Uitvoeren als administrator** in de installatiewizard in te schakelen. Dit leidt tot een probleem bij het laden van de HASP-driver. Dit probleem doet zich alleen voor als u installeert met een HASP-licentie, zoals besproken in ["Stap 4: De software installeren"](#page-27-1).

**Oplossing:** Verwijder PC-DMIS 2017 R2 en installeer het programma opnieuw door met de rechtermuisknop op het installatiebestand te klikken en **Uitvoeren als administrator** te selecteren.

<span id="page-46-2"></span>**De softwareresultaten in een "(407) Proxyverificatie vereist" bericht bijwerken**

**Probleem:** U gebruikt de menuoptie **Help | Naar updates zoeken** om de software bij te werken, en bij het openen van de web-updater wordt het volgende bericht weergegeven: "De externe server heeft een fout geretourneerd: (407) proxyverificatie vereist."

**Omschrijving:** De updater heeft geen toegang tot de server omdat dit mogelijk door een firewall op de computer wordt geblokkeerd.

PC-DMIS 2017 R2 Release-opmerkingen

**Oplossing:** Controleer de instellingen van de firewall en ga na of het volgende adres niet wordt geblokkeerd: **http://www.wilcoxassoc.com/WebUpdater**

<span id="page-47-0"></span>**Het netwerk instellen voor verzending van crashrapporten Probleem:** PC-DMIS 2017 R2 kan niet automatisch crashrapporten naar Hexagon Manufacturing Intelligence verzenden, zelfs als de softwareconfiguratie-optie **/nocrashdump** niet wordt gebruikt. (Met deze optie worden crashrapporten in PC-DMIS 2017 R2 uitgeschakeld.)

**Omschrijving:** De updater heeft geen toegang tot de server omdat dit mogelijk door een firewall op de computer wordt geblokkeerd. Als PC-DMIS 2017 R2 vastloopt, wordt gebruikgemaakt van een PHP-script via HTTP om het crashrapport te verzenden. Als dit mislukt, wordt een poging gedaan om het rapport naar crashreport@wilcoxassoc.com te verzenden. Er wordt geprobeerd om gebruik te maken van het standaard SMTP-protocol voor e-mail. Als dat mislukt, wordt geprobeerd de e-mail via MAPI te verzenden.

**Oplossing:** Het systeem met het crashrapport moet de server **http://www.wilcoxassoc.com/** kunnen bereiken via poort 80.

## <span id="page-47-1"></span>**Installatie boven op een bestaande versie leidt tot onverwacht gedrag**

**Probleem:** U hebt geïnstalleerd boven op een bestaande versie van de software en nu gedraagt de software zich niet normaal. Mogelijke problemen:

- Na het opstarten van de software verschijnt de fout "Toegangspunt van procedure niet gevonden".
- Als u **Help | Over** selecteert, wordt het nieuwe buildnummer niet weergegeven.
- Er zijn oplossingen voor fouten gerapporteerd maar het probleem lijkt niet te zijn verholpen, en de datum en tijd van PCDLRN.EXE is niet nieuwer dan die van de oorspronkelijke release.

**Omschrijving:** Iets is niet correct boven op de bestaande versie geïnstalleerd.

**Oplossing:** Ga naar het Configatiescherm om de bestaande versie volledig te verwijderen en installeer de gewenste versie vervolgens opnieuw.

<span id="page-48-0"></span>**De legacy DPUPDATE.EXE kan niet worden uitgevoerd Probleem:** Het legacy-bestand DPUPDATE.EXE werkt niet.

**Beschrijving:** Als PC-DMIS 2017 R2 wordt uitgevoerd zonder beheerdersrechten, werkt DPUPDATE.EXE niet.

**Oplossing:** Voer PC-DMIS 2017 R2 uit met beheerdersrechten.

# <span id="page-48-1"></span>**Contact opnemen met Hexagon Manufacturing Intelligence**

Als u deelneemt aan de *technische preview* van PC-DMIS 2017 R2, verzoeken wij u om uw feedback te posten op het betreffende technische-previewforum op [www.pcdmisforum.com/forum.php.](http://www.pcdmisforum.com/forum.php) Neem voor technische previews geen contact op met de technische ondersteuning.

Als u de *in de handel verkrijgbare versie* van PC-DMIS 2017 R2 gebruikt, kunt u voor meer informatie of technische ondersteuning contact opnemen met [hexagonmi.com/contact-us](http://hexagonmi.com/contact-us) of naar [hexagonmi.com/products/software](http://hexagonmi.com/products/software) gaan. De technische ondersteuning van Hexagon is ook bereikbaar via telefoonnummer (1) (800) 343-7933.

# <span id="page-49-0"></span>**Bijlage A**

## <span id="page-49-1"></span>**Aanbevolen systeemvereisten**

**Attentie** gebruikers van **32-bits!** PC-DMIS 2017 R2 zal het 32-bits Windowsbesturingssysteem niet langer ondersteunen, ongeacht het versienummer van het besturingssysteem. PC-DMIS 2017 R1 was de laatste 32-bits versie van PC-DMIS die wordt ondersteund door Hexagon Manufacturing Intelligence. Als u dit nog niet hebt gedaan, dient u het besturingssysteem en de apparatuur (pc) van uw meetapparaat zo nodig bij te werken tot een modern 64-bits systeem met een actueler en stabieler Windows-besturingssysteem zoals Windows 10, Windows 8.1 of Windows 7.

Overgaan op een modern besturingssysteem heeft de volgende voordelen voor de klanten:

- Sterk verhoogde beveiliging
- Uitgebreide keuze aan apparaten voor mobiel personeel
- Hogere productiviteit van gebruikers
- Lagere totale eigendomskosten door verbeterde beheerscapaciteiten

### <span id="page-49-2"></span>**Besturingssysteem**

PC-DMIS 2017 R2 werkt onder 64-bits Windows 10, Windows 8.1, Windows 8, Windows 7 en Windows Vista. Andere besturingssystemen worden niet ondersteund.

 $\bullet$ Wanneer u stuurprogramma's van een andere fabrikant gebruikt, moet u contact opnemen met de plaatselijke vertegenwoordiger van Hexagon Manufacturing Intelligence om na te gaan of deze compatibel zijn met het besturingssysteem.

Het uitvoeren van PC-DMIS binnen een virtuele machine (VM) wordt alleen ondersteund als de VM OpenGL 3 of hoger ondersteunt.

Op PC-DMIS Vision-machines worden de 32-bits en 64-bits versie van Windows 8 niet ondersteund.

De hardwarecomponent van Matrox Framegrabber voor PC-DMIS Vision ondersteunt geen 64-bits besturingssysteem.

## <span id="page-50-0"></span>**Microsoft .NET Framework**

Microsoft .NET Framework 4.6.1 voor Windows. Als u Microsoft .NET Framework 4.6.1 niet hebt, zal het installatieprogramma van PC-DMIS het voor u installeren.

<span id="page-50-1"></span>**RAM**

 4 GB RAM of meer (4 GB is de maximale geheugencapaciteit op een 32-bits besturingssysteem)

De grootte van het CAD-gegevensbestand en de gebruikte vergrotingswaarde voor tesselatie beïnvloeden de benodigde hoeveelheid geheugen. Beide beïnvloeden het aantal mozaïekfacetten dat nodig is om het model weer te geven. Hoe kleiner de gebruikte vergrotingswaarde voor tessellatie, hoe meer geheugen nodig is voor de facetten. Bij grote CAD-modellen kan dit leiden tot de fout "Onvoldoende geheugen". Als dit gebeurt, wordt de actuele sessie van PC-DMIS onstabiel en moet deze worden beëindigd.

De standaardwaarde voor tessellatievergroting is 1.0. Als de tessellatievergroting op 0.1 wordt ingesteld, is er 10 tot 20 procent meer geheugen nodig dan bij de standaardwaarde van 1.0. Als de tessellatievergroting verder tot 0.01 wordt verlaagd, is er nog eens 50 tot 65 procent meer geheugen nodig.

1 GB video-RAM

## <span id="page-51-0"></span>**CPU**

Quad-core processor van 2 GHz of meer

### <span id="page-51-1"></span>**Grafische weergave**

- Voor desktopcomputers: grafische kaart NVIDIA Quadro K620
- Voor laptops: grafische kaart NVIDIA Quadro K1100M
- Voor laptops waarop PC-DMIS met een RS4-lasersensor wordt uitgevoerd: grafische kaartNVIDIA Quadro M3000M met 4 GB geheugen

Het grafische stuurprogramma moet OpenGL 3.0 of hoger ondersteunen. Er verschijnt een waarschuwingsbericht bij het opstarten van PC-DMIS als het stuurprogramma OpenGL 3.0 niet ondersteunt of ouder is dan een jaar.

## <span id="page-51-2"></span>**Harde schijf**

- 2 GB vrije ruimte op de harde schijf plus achtmaal zoveel toegewezen virtueel geheugen als het grootste CAD-bestand dat u gebruikt.
- SSD-station, HDD 10K of twee schijven in RAID 0-modus (harde-schijfstation met hoge prestaties).

<span id="page-51-3"></span>**Weergeven**

Schermresolutie van 1280 x 1024 of hoger

## <span id="page-52-0"></span>**Connectiviteit**

- Twee Ethernet-poorten. Dit kan nodig zijn voor specifieke installaties om rekening te houden met plaatselijke behoeften, zoals onder andere CMMsystemen waar één poort nodig is voor communicatie met controllers en een andere voor communicatie met intranet/internet.
- Twee USB-poorten
- DVD-station
- HASP-sleutel (een fysiek USB-poortslot) of een softwarelicentie

Een HASP-sleutel dient niet voor algemene opslag van gegevens; daarom mag u een HASP-sleutel niet gebruiken voor het opslaan (downloaden) van willekeurige gegevens van een computer. Evenmin mag u via een HASP-sleutel willekeurige gegevens op een computer opslaan (uploaden). Bovendien kunnen alleen toepassingen van Hexagon Manufacturing Intelligence lezen van of schrijven naar een HASP-sleutel; andere toepassingen kunnen dat niet. Daarom is het niet mogelijk om via een HASP-sleutel gegevens van en naar een computer op te slaan.

### <span id="page-52-1"></span>**Browser**

Internet Explorer 10 of hoger

### <span id="page-52-2"></span>**Antivirussoftware**

Hexagon Manufacturing Intelligence heeft het antivirusprogramma Sophos gebruikt om PC-DMIS 2017 R2 te testen. De prestaties van andere antivirusproducten moeten door de gebruiker worden gecontroleerd.

<http://sophos.com/products/enterprise/endpoint/security-and-control/>

<span id="page-53-0"></span>**Oplossingen voor CMM's die gebruikmaken van RS-232 communicatie** Als u PC-DMIS 2017 R2 op een nieuwe of bestaande computer installeert, maar u werkt met een ouder CMM-model dat gebruikmaakt van RS-232-communicatie, moet u een van de volgende oplossingen op de computer installeren:

- Een externe RS-232 seriële-naar-USB-adapterkabel plus het stuurprogramma voor deze seriële-naar-USB-adapterkabel
- Een interne seriële adapterkaart met seriële poorten

## <span id="page-53-1"></span>**LMS-licentiegegevens via de opdrachtregel aan het installatieprogramma doorgeven**

U kunt LMS-licentiegegevens via de opdrachtregel aan het installatieprogramma doorgeven:

- Als het installatieprogramma in stille modus (**-q**) of basis stille modus ( **passive**) wordt uitgevoerd en als de juiste informatie is opgegeven, verloopt alles zonder interactie met de gebruiker. Met de opdrachtschakeloptie **-q** wordt de voortgangsbalk weergegeven en worden fouten in het installatieprogramma afgehandeld. Met de optie **-passive** wordt de gebruikersinterface verborgen.
- Als het installatieprogramma niet in de stille modus wordt uitgevoerd, wordt de verschafte informatie gebruikt om het LMS-activeringsformulier in te vullen en wordt het [licentiescherm](#page-27-1) overgeslagen.
- Geef **-?** op om extra opdrachtregelargumenten te bekijken.

Hieronder staan beschrijvingen van de parameters plus voorbeelden.

## **Beschrijvingen**

**USELMSLICENSING="1"** - Deze vlag is alleen zinvol als op het systeem al een LMS-licentie beschikbaar is waarmee de gebruiker werkt. Hiermee kan de stille modus worden uitgevoerd zodat de gebruiker niet hoeft te worden gevraagd om een licentieoptie te selecteren. Ook als het installatieprogramma niet in stille modus wordt uitgevoerd, wordt het dialoogvenster voor selectie van het licentietype overgeslagen (en wordt dus tijd bespaard).

**LMSENTITLEMENTID="***gebruiksrecht-ID*" - Deze parameter en waarde zijn handig op een nieuw systeem waarop eerder nog geen LMS-licentie is geïnstalleerd. Hiermee wordt aangegeven dat de gebruiker een LMSlicentieverlening wil uitvoeren; de gebruiksrecht-ID wordt gebruikt om de licentie te activeren. Als deze waarde is opgegeven, is het niet nodig om **USELMSLICENSING** op te geven.

**LMSLICENSESERVERS="***server1***,***server2…***"** - Deze parameter wordt gebruikt op systemen die communiceren met een licentieserver. Ook hierbij kan het dialoogvenster voor de selectie van het licentietype worden overgeslagen en kan de installatie in stille modus worden uitgevoerd.

**LMSPROXYHOST="***proxyhostadres***"** - Met deze optionele parameter wordt het adres van een proxyhost opgegeven. In de stille modus wordt dit rechtstreeks bij de activering gebruikt. In de niet-stille modus wordt deze waarde in het activeringsformulier ingevuld.

**LMSPROXYUSERNAME="***gebruikersnaam***"** - Deze parameter is ook optioneel en wordt gebruikt voor de proxygebruikersnaam. Deze werkt op dezelfde manier als **LMSPROXYHOST**.

**LMSPROXYPASSWORD="***niet-gecodeerd wachtwoord***"** - Deze parameter is ook optioneel en wordt gebruikt voor het proxywachtwoord. Deze werkt op dezelfde manier als **LMSPROXYHOST**.

**LMSURLTOFNOSERVICES="***URL naar FNO-server***"** - Deze parameter wordt vooral gebruikt voor interne ontwikkeling. De standaard-URL is naar de productieserver. De nieuwe waarde kan worden gebruikt om de standaardwaarde te overschrijven en te verwijzen naar de ontwikkelserver.

### **Voorbeelden**

Op een volledig nieuw systeem met een gebruiksrecht-ID op een geblokkeerd knooppunt wordt PC-DMIS 2017 R2 met de volgende regel in stille modus geïnstalleerd:

#### **-q LMSENTITLEMENTID="99999-88888-77777-66666-55555"**

Op een systeem waarop al een licentie beschikbaar is, wordt PC-DMIS 2017 R2 met de volgende regel in stille modus geïnstalleerd:

#### **-passive USELMSLICENSING="1"**

Op een volledig nieuw systeem dat met licentieservers werkt, wordt PC-DMIS 2017 R2 met de volgende regel in de stille modus geïnstalleerd:

#### **-passive LMSLICENSESERVERS="123.12.134.42"**

Op een volledig nieuw systeem zonder licentie wordt met de volgende regel het dialoogvenster voor selectie van het licentietype overgeslagen en wordt het activeringsformulier ingevuld:

**LMSENTITLEMENTID="99999-88888-77777-66666-55555" LMSPROXYHOST="123.123.123.123" LMSPROXYUSERNAME="bob" LMSPROXYPASSWORD="marley"**

# <span id="page-56-0"></span>**Bijlage B Uitleg over bestandslocaties**

<span id="page-56-1"></span>De standaard bestandslocaties (padlocaties) voor diverse gebruikersspecifieke instellingen en andere bestanden zijn veranderd in PC-DMIS 2017 R2 en hoger. Deze bestanden worden nu opgeslagen op de volgende locaties, op basis van de functie van elk bestand.

<span id="page-56-2"></span>**Openbare documenten** Meetroutine-, CAD-, taster- en andere bestanden:

C:\Users\Public\Public Documents\Hexagon\PC-DMIS\2017 R2

Demo CAD-bestanden:

C:\Users\Public\Public Documents\Hexagon\PC-DMIS\2017 R2\CAD

<span id="page-56-3"></span>**Openbare documenten (rapportdirectory)** Rapportsjabloon-, labelsjabloon-, regeldefinitie-, en kleurdefinitiebestanden:

C:\Users\Public\Public Documents\Hexagon\PC-DMIS\2017 R2\Reporting

<span id="page-56-4"></span>**Openbare documenten (opspanbestanden)** Opspanbestanden:

C:\Program Files\Hexagon\PC-DMIS 2017 R2 64-bit\Models\QuickFix

PC-DMIS 2017 R2 Release-opmerkingen

<span id="page-57-0"></span>**Programmagegevensbestanden [verborgen]**

Kalibratiebestanden (zoals comp.dat en compens.dat), installatiebestanden (zoals tool.dat, toolc.dat en usrprobe.dat), en andere bestanden:

C:\ProgramData\Hexagon\PC-DMIS\2017 R2

<span id="page-57-1"></span>**Gebruikersgegevensbestanden**

٠

Bestanden voor werkbalk- en menu-lay-out, verlichting en materialen, en instellingen:

C:\Users\*gebruikersnaam*\AppData\Local\Hexagon\PC-DMIS\2017 R2

Waarbij *gebruikersnaam* uw Windows inlog-gebruikersnaam is.

Zie ook "Verklaring van de .DAT-bestanden" in de documentatie van het kernprogramma PC-DMIS voor specifieke informatie over gegevensbestanden.

Bovendien kunt u met de toepassing Instellingseditor gebruikersspecifieke bestanden en instellingen herstellen, wissen of er reservekopieën van maken. In plaats van afzonderlijke bestanden zelf manueel te verwijderen of te herstellen, raden we u aan de functies van de Instellingseditor te gebruiken. Zie het Help-bestand van de instellingseditor voor meer informatie.

## <span id="page-58-0"></span>**Vereiste toegangsrechten gebruiker**

In PC-DMIS 2017 R2 is toegang voor lezen, schrijven en maken tot de hieronder in het bestandssysteem en register gedefinieerde locaties vereist.

## <span id="page-58-1"></span>**Bestandssysteem**

Windows 10, Windows 8, Windows 7 en Windows Vista:

- C:\ProgramData\Hexagon\PC-DMIS\2017 R2
- C:\Users\Public\Documents\Hexagon\PC-DMIS\2017 R2
- C:\Users\UserName\AppData\Local\Hexagon\PC-DMIS\2017 R2
- Alle door de gebruiker gespecificeerde maplocaties voor het bewaren van meetroutines, tasters, subroutines enzovoort

## <span id="page-58-2"></span>**Register**

Al deze versies hebben eigen registerinstellingen die zijn opgeslagen in een versiespecifieke sleutel. De items hieronder zijn voor versie 2017 R2.

- HKEY\_LOCAL\_MACHINE\SOFTWARE\Wow6432Node\Hexagon\PC-DMIS\2017 R2 sleutel en alle subsleutels
- HKEY\_CURRENT\_USER\Software\Hexagon\PC-DMIS\2017 R2 en alle subsleutels
- HKEY\_USERS\.DEFAULT\Software\Hexagon\PC-DMIS\2017 R2 en alle subsleutels

## <span id="page-59-0"></span>**Opmerkingen**

Wanneer u een nieuwe versie voor het eerst uitvoert, worden de instellingen van de meest recent geïnstalleerde versie van PC-DMIS automatisch gekopieerd. Hiervoor moet u PC-DMIS bij de eerste keer met beheerdersrechten uitvoeren. Als u tijdens de installatie het selectievakje **PC-DMIS opstarten** in de installatiewizard inschakelt, wordt PC-DMIS met beheerdersrechten uitgevoerd en wordt deze eerste stap voltooid.

Bij deze initiële migratie worden in het register voor de betreffende sleutels lees-, schrijf- en maakrechten ingesteld.

Als u een opspaninrichting of lasersensoren gebruikt, worden de volgende registersleutels één niveau terug opgeslagen:

- HKEY\_LOCAL\_MACHINE\SOFTWARE\WAI\FxtServer
- HKEY LOCAL MACHINE\SOFTWARE\Hexagon\PC-DMIS\NCSENSORSETTINGS
- Het is misschien eenvoudiger om gewoon maak/lees/schrijfrechten op de sleutel HKEY\_LOCAL\_MACHINE\SOFTWARE\Hexagon\ en alle subsleutels toe te passen zodat deze ook zijn inbegrepen.

# <span id="page-60-0"></span>**Bijlage C**

## <span id="page-60-1"></span>**Voor het eerst installeren met flexibele opspaninrichting**

Om te voldoen aan de machtigingsregels voor PC-DMIS-producten, staan de bestanden voor opspaninrichtingen nu in deze map:

C:\Program Files\Hexagon\PC-DMIS 2017 R2 64-bit\Models\QuickFix

Hierdoor zijn de bestanden ook voor gebruikers zonder beheerdersrechten toegankelijk op de computer waarop PC-DMIS wordt uitgevoerd. Met het oog hierop moeten de volgende stappen worden uitgevoerd wanneer u PC-DMIS voor het eerst installeert:

- 1. Wanneer u PC-DMIS en FxtServerInterface voor het eerst installeert, moet u het installatieprogramma van FxtServerInterface uitvoeren met beheerdersrechten (net zoals is vereist voor de installatie van PC-DMIS).
- 2. Wanneer u FxtServerInterface uitvoert, verschijnt een bericht dat alle gegevensbestanden worden gemigreerd naar de hierboven genoemde map "FIVEUNIQUE" Documents.
	- Als op **Ja** klikt, worden de bestanden verplaatst en wordt de oorspronkelijke map verwijderd.
	- Als u op **Nee** klikt, worden de bestanden gekopieerd, maar blijft de oorspronkelijke map behouden.

Zodra deze bewerking is voltooid, worden de bestanden verplaatst (of gekopieerd) en kunt u FxtServerInterface.exe zonder beheerdersrechten uitvoeren.